#### 教育部「5G行動寬頻人才培育跨校教學聯盟計畫」 5G行動網路協定與核網技術聯盟中心 課程:5G垂直應用網路

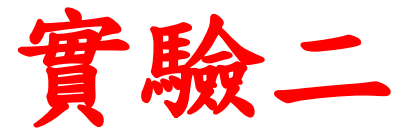

# **eMBB**垂直應用網路實驗

副教授:吳俊興 助教:胡詠翔 國立高雄大學 資訊工程學系

## **Outline**

- 實驗目的及實驗內容
- 背景知識
- 實驗環境
- Stage 1. 環境設定
- Stage 2. eMBMS 啟動與測試
- Stage 3. eMBMS 觀測
- Stage 4. Physical Layer參數調整
- Stage 5. eMBMS應用
- 總結及問題

#### 實驗目的

- •建置行動寬頻暨MBMS服務應用網路
- •調整網路架構及參數來分析及量測其對網 路傳輸效能的影響

#### 實驗內容

- 了解srsLTE在如何進行eMBMS的設定
- 對eMBMS的封包進行觀測 o觀測SGI\_MB上的封包 o觀測M1上的封包
- 透過UE MAC PDU進一步了解eMBMS的資源分配
	- o了解Transport Channel MCH的排程機制
	- o了解Logical Channel MCCH及MTCH的排程機制
	- o了解MIB及SIB1、SIB2及SIB13的意義
- 透過實際調整SIB參數了解其對上層通道的影響
- 透過影片Multicast串流了解eMBMS的應用

## **Outline**

- 實驗目的及實驗內容
- 背景知識

#### o srsLTE與TS23.246的差異

- 實驗環境
- Stage 1. 環境設定
- Stage 2. eMBMS 啟動與測試
- Stage 3. eMBMS 觀測
- Stage 4. Physical Layer參數調整
- Stage 5. eMBMS 應 用
- 總結及問題

#### 背景知識 - srsLTE與TS23.246的差異

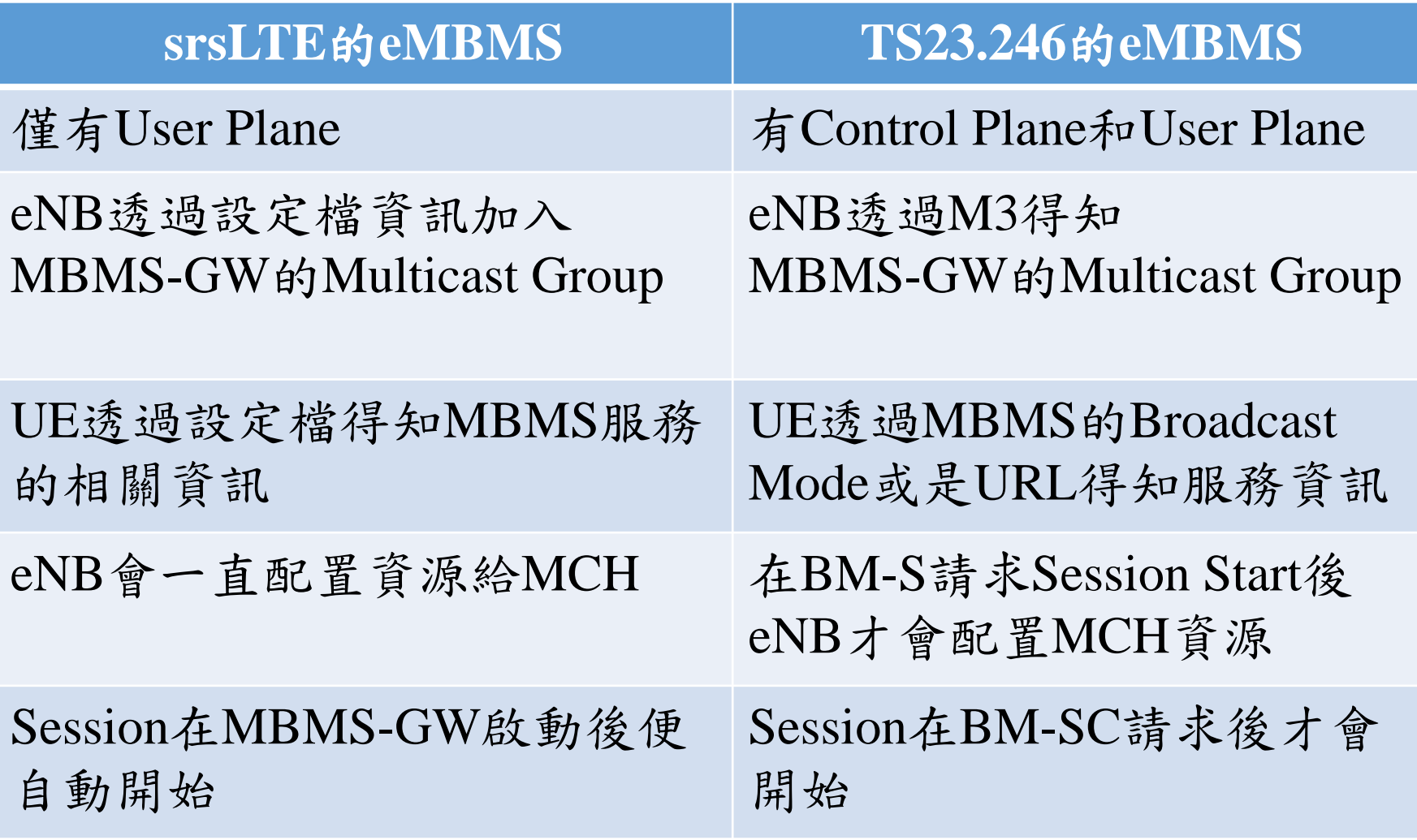

## **Outline**

- 實驗目的及實驗內容
- 背景知識
- 實驗環境
	- o 底層架構
	- o 應用架構
	- o 硬體環境需求
	- o 軟體環境需求
- Stage 1. 環境設定
- Stage 2. eMBMS 啟動與測試
- Stage 3. eMBMS 觀測
- Stage 4. Physical Layer參數調整
- Stage 5. eMBMS 應 用
- 總結及問題

底層架構

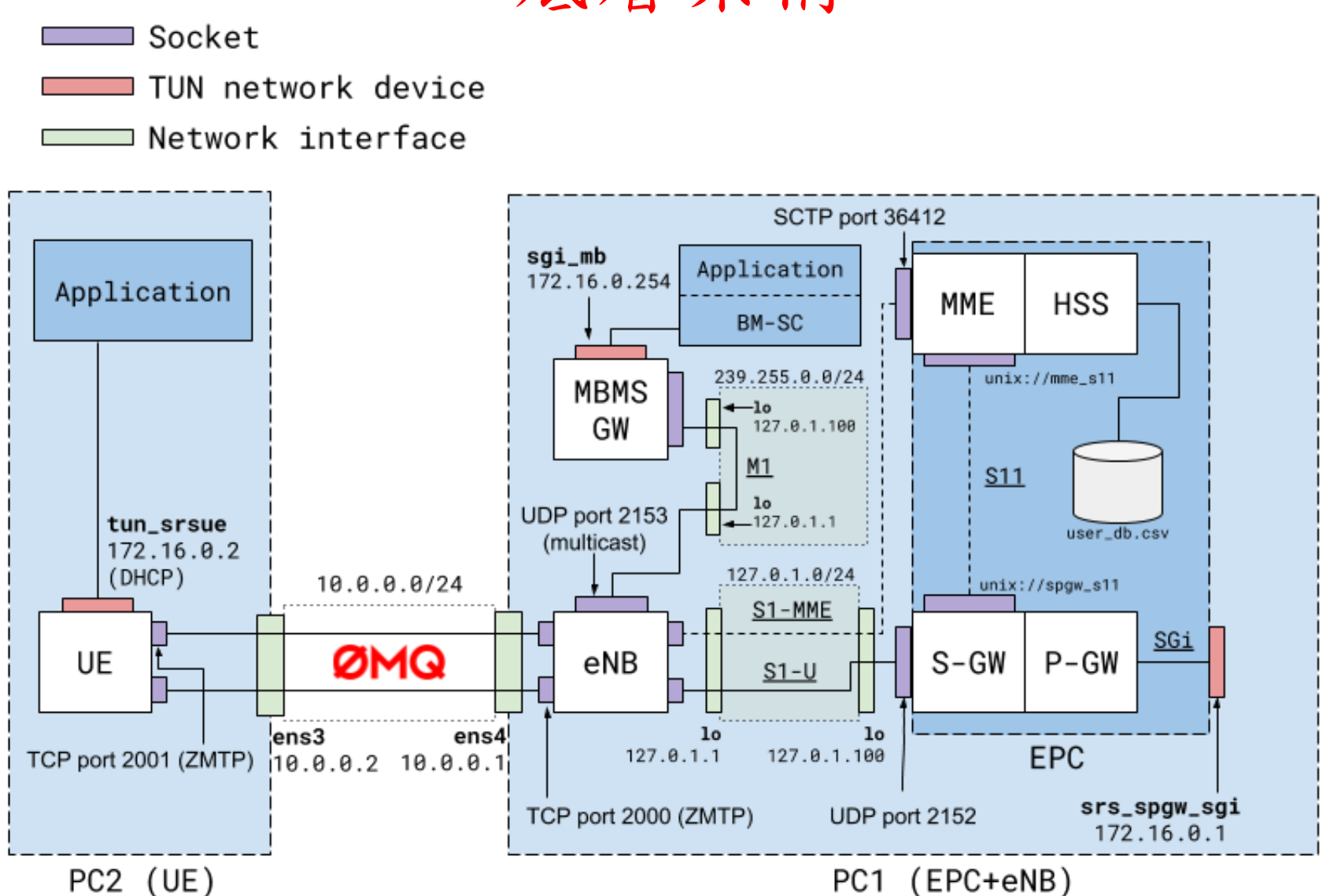

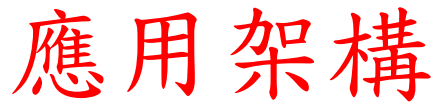

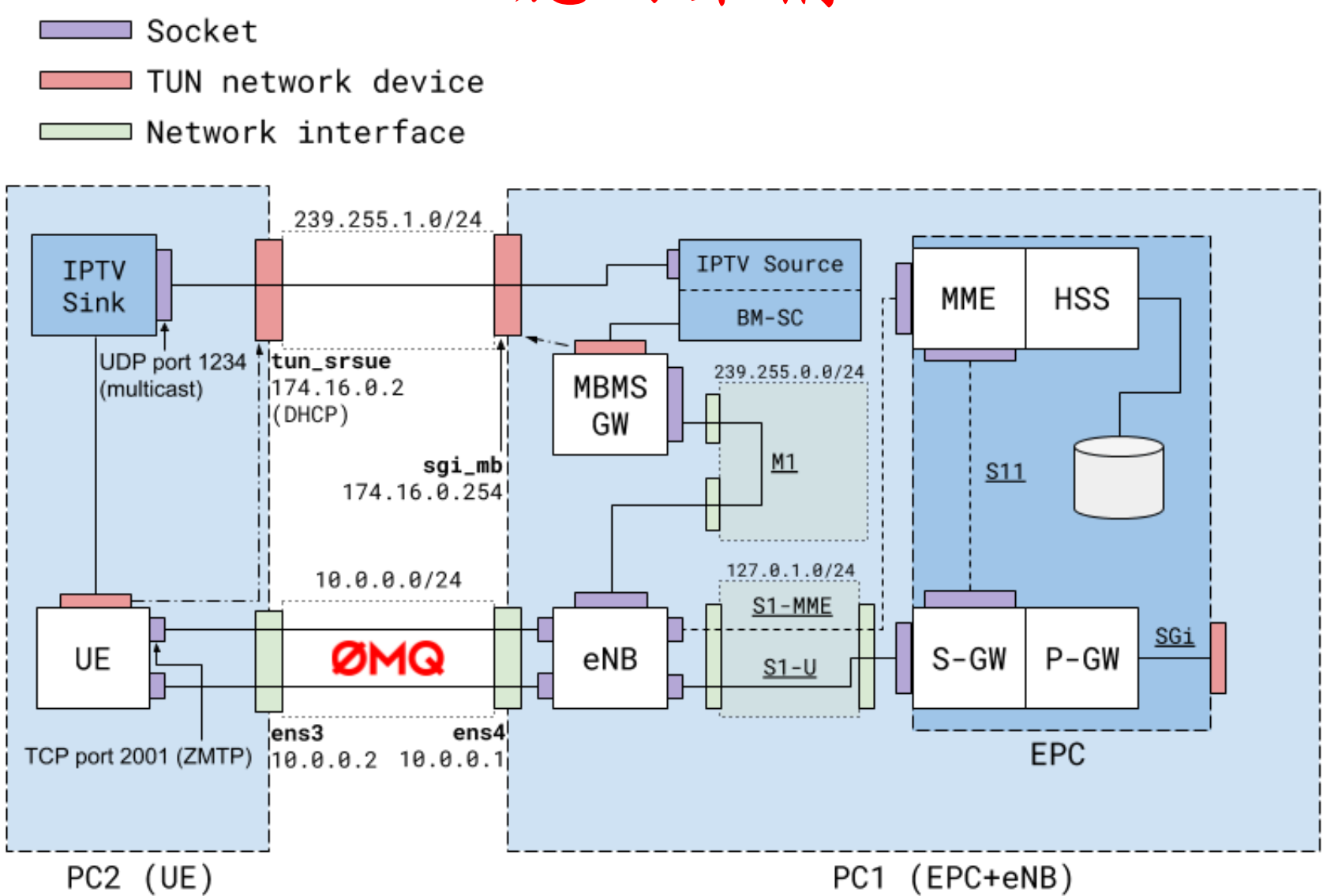

#### 軟硬體環境–硬體

#### \*eNB與UE以乙太網路相連接

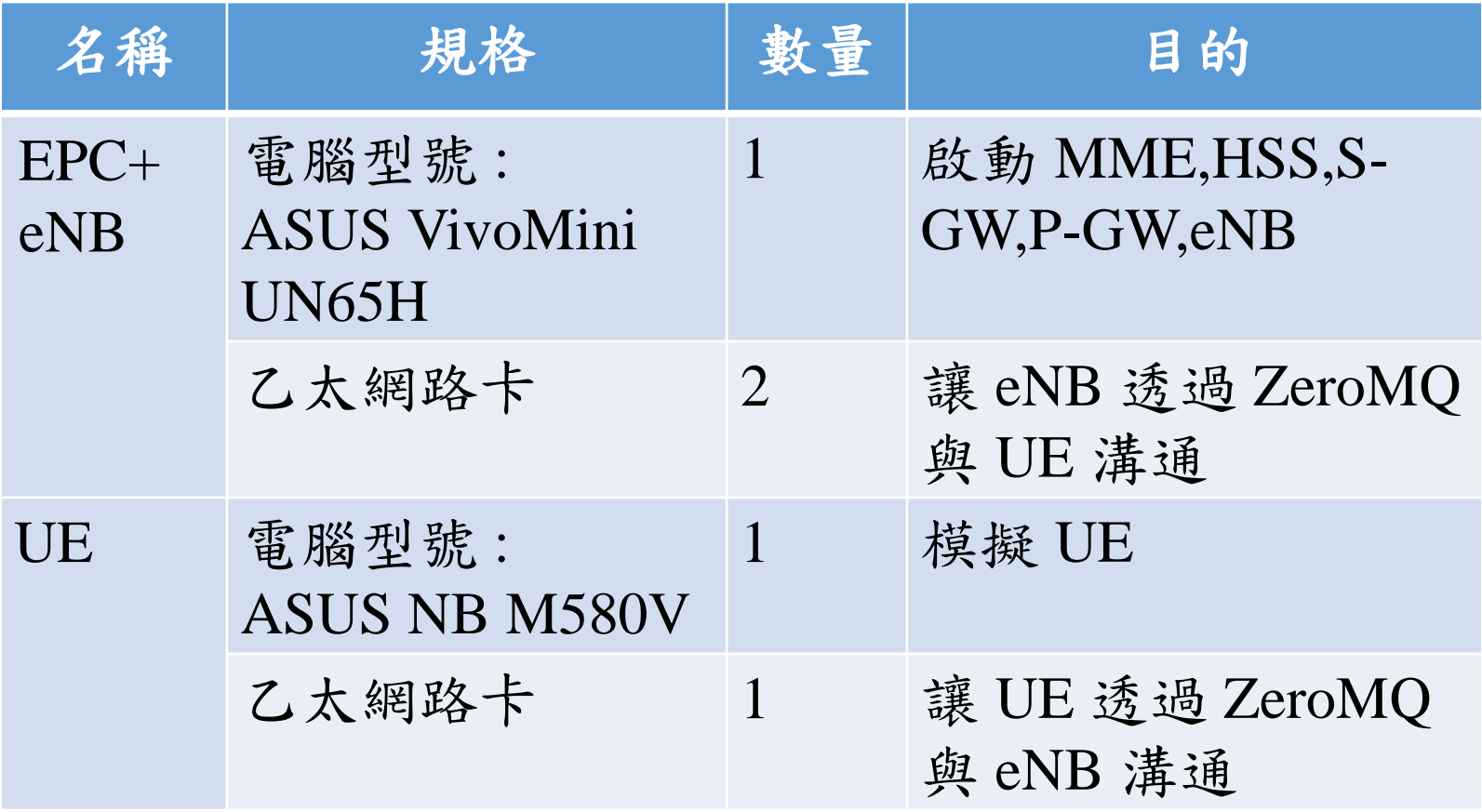

### 軟硬體環境–軟體

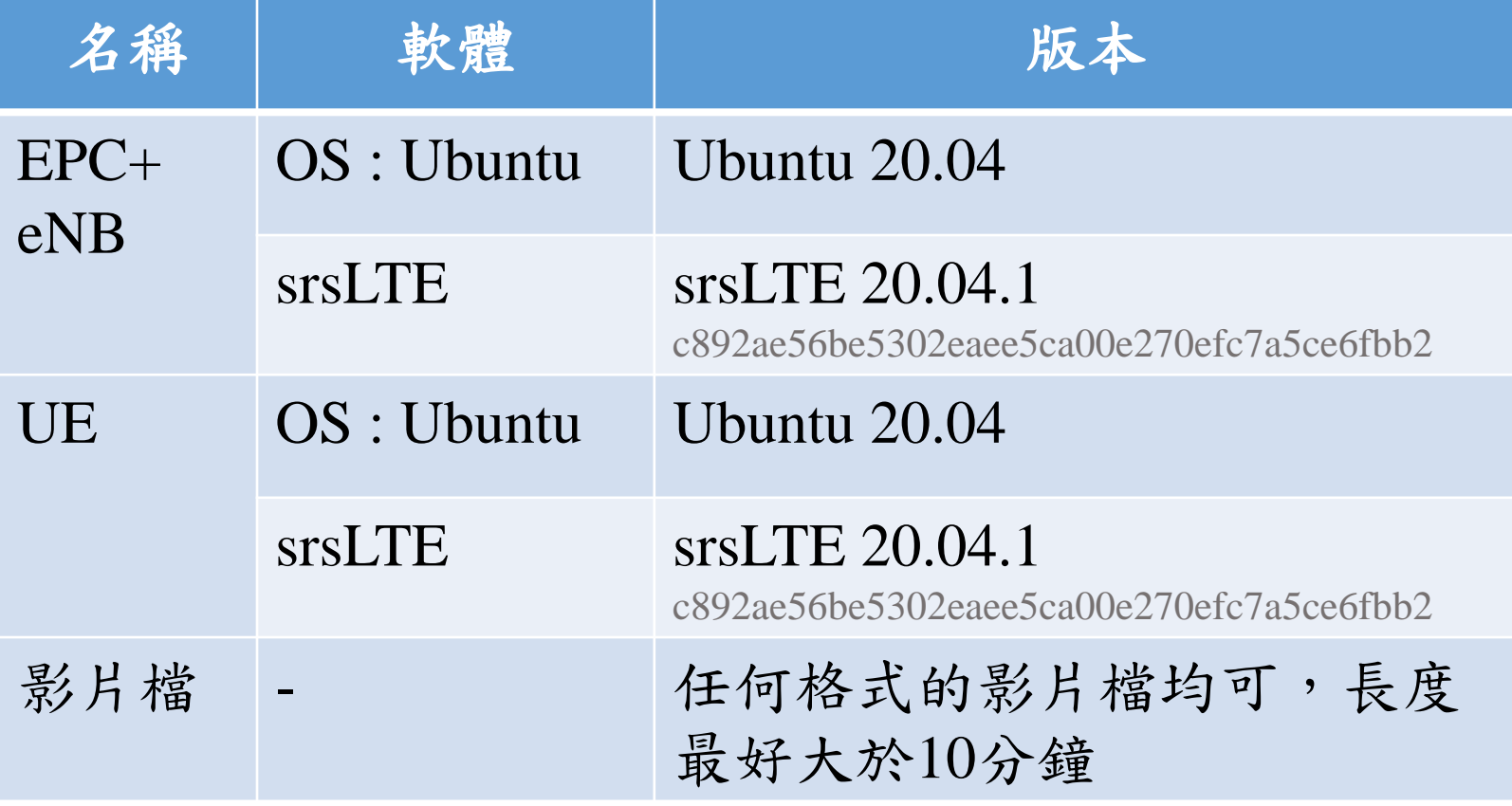

## **Outline**

- 實驗目的及實驗內容
- 背景知識
- 實驗環境
- Stage 1. 環境設定 oStep1 eNB 設定 oStep2 MBMS-GW 設定 oStep3 UE 設定 oStep4 安裝測試軟體 oStep5 安裝Wireshark
- Stage 2. eMBMS 啟動與測試
- Stage 3. eMBMS 觀測
- Stage 4. Physical Layer參數調整
- Stage 5. eMBMS 應 用
- 總結及問題 12

### Step1-1 eNB設定(enb\_files)

在eNB的終端機輸入指令vim /etc/srslte/enb.conf 編輯eNB 的相關設定,並將[enb\_files]下的SIB設定檔參數sib\_config 改為/etc/srslte/sib.conf.mbsfn

```
# eNB configuration files
# sib_config: SIB1, SIB2 and SIB3 configuration file
# note: when enabling mbms, use the sib.conf.mbsfn configuration file which incl
udes SIB13
# rr config: Radio Resources configuration file
# drb_config: DRB configuration file
[enb files]
\sin config = /etc/srslte/sib.conf.mbsfn
rr config = rr.conf
drb config = drb.conf
```
#### Step1-2 eNB設定(scheduler)

將eNB設定檔/etc/srslte/enb.conf 內有關無線電資源排程的 設定參數,亦即[scheduler]下的參數改為下圖所示之內容

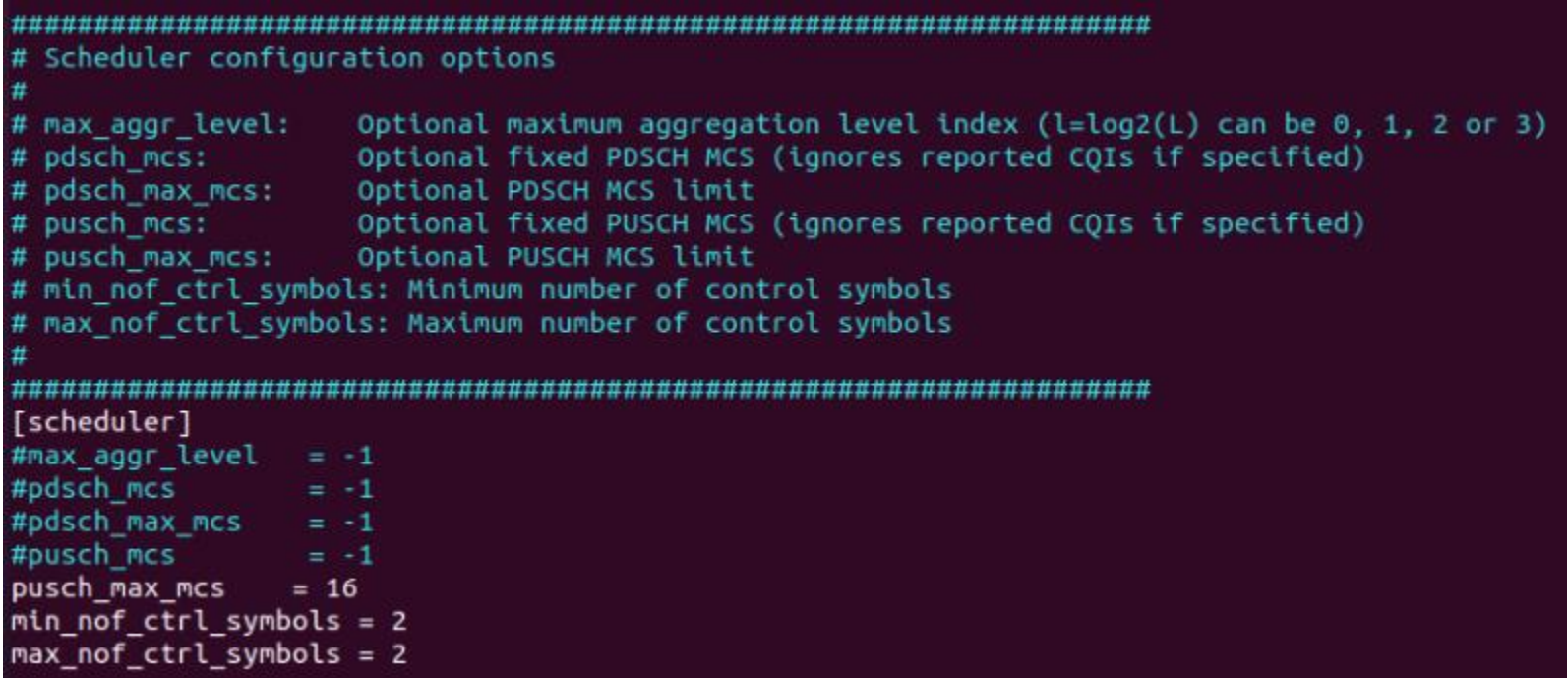

### Step1-3 eNB設定(embms)

將eNB設定檔/etc/srslte/enb.conf 內有關eMBMS的設定參數, 亦 即 [embms] 下 的 參 數 改 為 下 圖 所 示 之 內 容 。 其 中 m1u\_multiaddr 為 MBMS-GW 與 eNB 的 Multicast Group, m1u\_if\_addr 則為綁定該Multicast Group之介面位置

```
# eMBMS configuration options
                 Enable MBMS transmission in the eNB
# enable.
                 Multicast addres the M1-U socket will register to
# m1u multiaddr:
                 Address of the inteferface the M1-U interface will listen for multicast packets.
# m1u if addr:
[embms]
enable = truem1u multiaddr = 239.255.0.1
m1u if addr = 127.0.1.1
```
## Step1-4 eNB設定(rf)

為了使用ZeroMQ傳送無線電訊號的Samples,我們須將 eNB設定檔/etc/srslte/enb.conf 內有關無線電實體介面的設 定參數,亦即[rf]下的參數改為下圖所示之內容。其中 device\_name 為 指 定 無 線 電 介 面 要 使 用 ZeroMQ , device\_args 則指定了ZeroMQ的RX與TX連接阜內容

```
[rf]#dl earfcn = 3400tx gain = 80
rx gain = 40
\#device_name = auto
#time adv nsamples = auto
# Example for ZMQ-based operation with TCP transport for I/Q samples
device name = zmq
device_args = fail_on_disconnect=true,tx_port=tcp://*:2000,rx_port=tcp://10.0.0.
2:2001, id=enb, base_srate=23.04e6
```
#### Step1-5 eNB設定(expert)

由於我們使用了ZeroMQ作為無線電介面傳送無線電訊號 的Samples,因此須將[expert]內的nof\_phy\_threads內容設定 為1,以避免在PHY層使用多個執行緒所造成的race condition

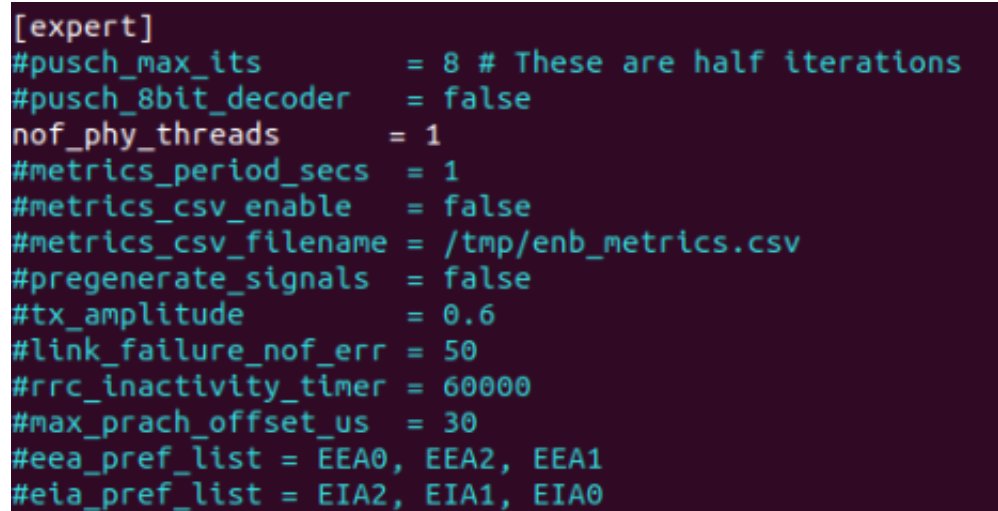

## Step1-6 eNB設定(sib.conf.msbfn)

執行cd /path/to/srslte/srsenb/以將目前的工作目錄移動到 srsLTE 原 始 碼 目 錄 下 的 srsenb 目 錄 , 並使用 sudo cp ./sib.conf.mbsfn.example /etc/srslte/sib.conf.mbsfn 來 將eMBMS SIB的設定檔複製到srsLTE的設定目錄下,可使 用cat /etc/srslte/sib.conf.mbsfn 來檢視設定檔的正確性,確 認 sib13 存在且 sib1 的 si\_mapping\_info 有13存在即可。

```
sib1 =intra freq reselection = "Allowed";
    q_r \times \text{lev} min = -65;
    //p max = 3;
    cell barred = "NotBarred"
    si window length = 20;
    sched info =
             si periodicity = 16:
            si_mapping_info = [13]; // comm
            // Leave empty or commented to
    ):
    system info value tag = 0;
```
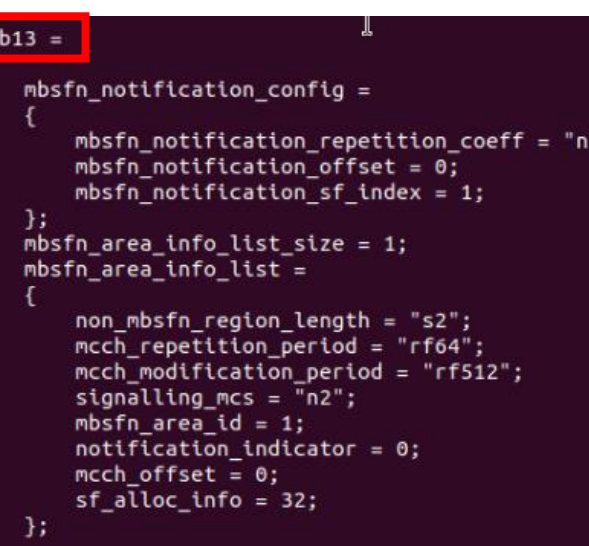

#### Step2 MBMS-GW設定

在 MBMS-GW 上 的 終 端 機 內 輸 入 以 下 指 令 vim /etc/srslte/mbms.conf 編輯MBMS-GW的相關設定, 並 將 [mbms\_gw] 下 參 數 改 為 如 下 圖 所 示 , 其 中 m1u\_multi\_addr 需 與 eNB 設 定 檔 中 的 Multicast Group (m1u\_multiaddr)一致

```
MBMS-GW configuration
            MBMS-GW name
# name:
# sgi mb if name: SGi-mb TUN interface name
# sgi_mb_if_addr:    SGi-mb interface IP address
# sgi mb if mask: SGi-mb interface IP mask
# m1u multi addr: Multicast group for eNBs (<mark>TODO</mark> this should be setup with M2/M3)
# m1u multi if: IP of local interface for multicast traffic
# m1u multi ttl: ITL for M1-U multicast traffic
[mbms qw]
name = srsmbmsgw01sgi mb_if_name = sgi mb
sqi mb if addr = 172.16.0.254sqi mb if mask = 255.255.255.255
m1u multi addr = 239.255.0.1
m1u multi if = 127.0.1.200m1u multi ttl = 1
```
#### Step3-1 UE設定(rf)

為了使用ZeroMQ傳送無線電訊號的Samples,我們須將UE 設定檔內有關無線電實體介面的設定參數,亦即[rf]下的 參數改為下圖所示之內容。在UE的終端機上面輸入 vim /etc/srslte/ue.conf以編輯UE的設定檔,並將[rf]下的參 數改為如圖所示之內容

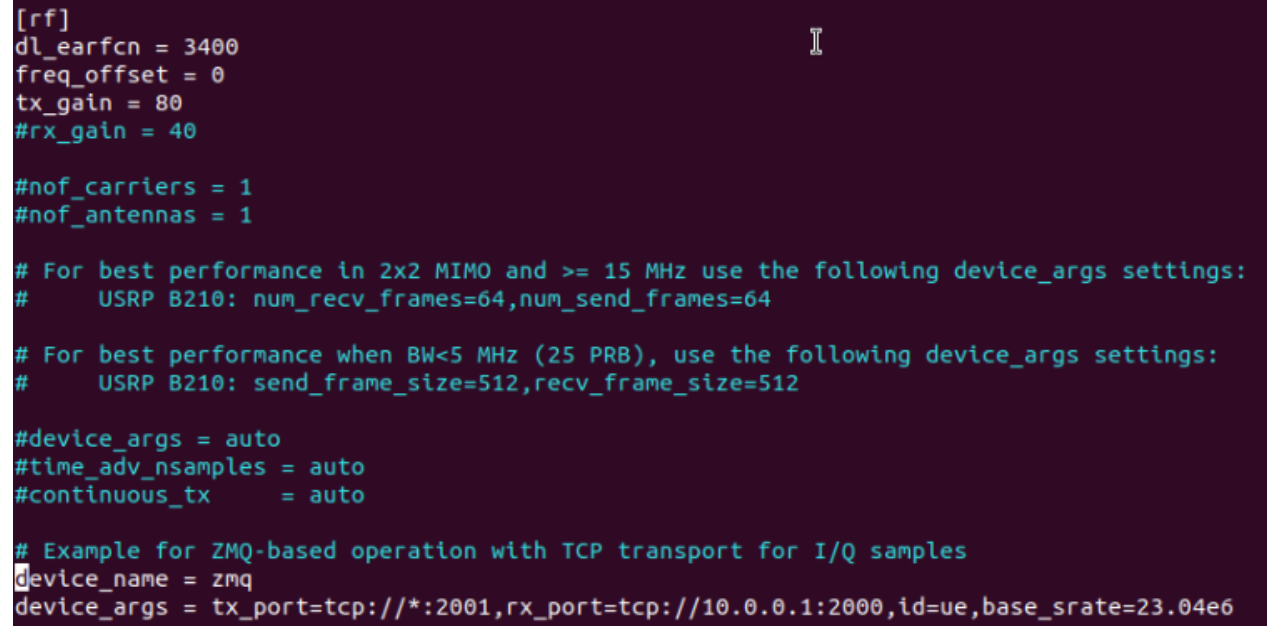

#### Step3-2 UE設定(rrc)

為了進行 eMBMS 的傳輸,我們須將UE設定檔 (/etc/srslte/ue.conf)內[rrc]下的mbms\_service\_id設為0以啟用 UE端的eMBMS功能,其設定結果如下圖所示

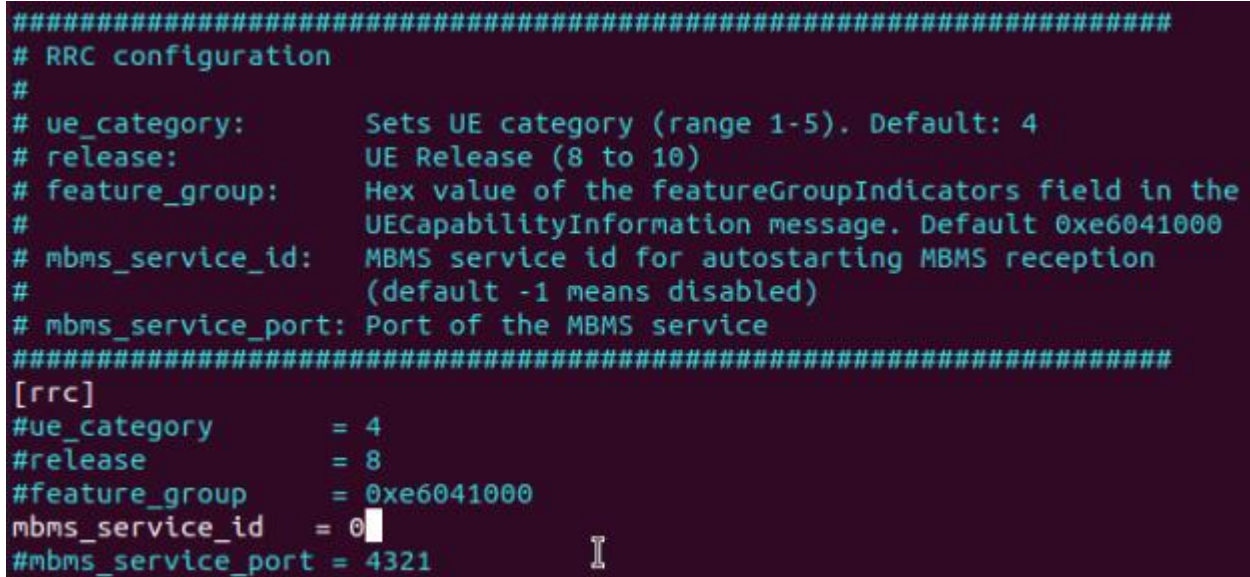

#### Step3-3 UE設定(phy)

根 據 srsLTE 官 方 的 建 議 , 我 們 還 須 將 UE 設 定 檔 (/etc/srslte/ue.conf)內[phy]下的參數調整成如下圖所示的內 容 , 總 共 調 整 了 snr\_estim\_alg 、 nof\_phy\_hreads 、 interpolate\_subframe\_enabled三項設定

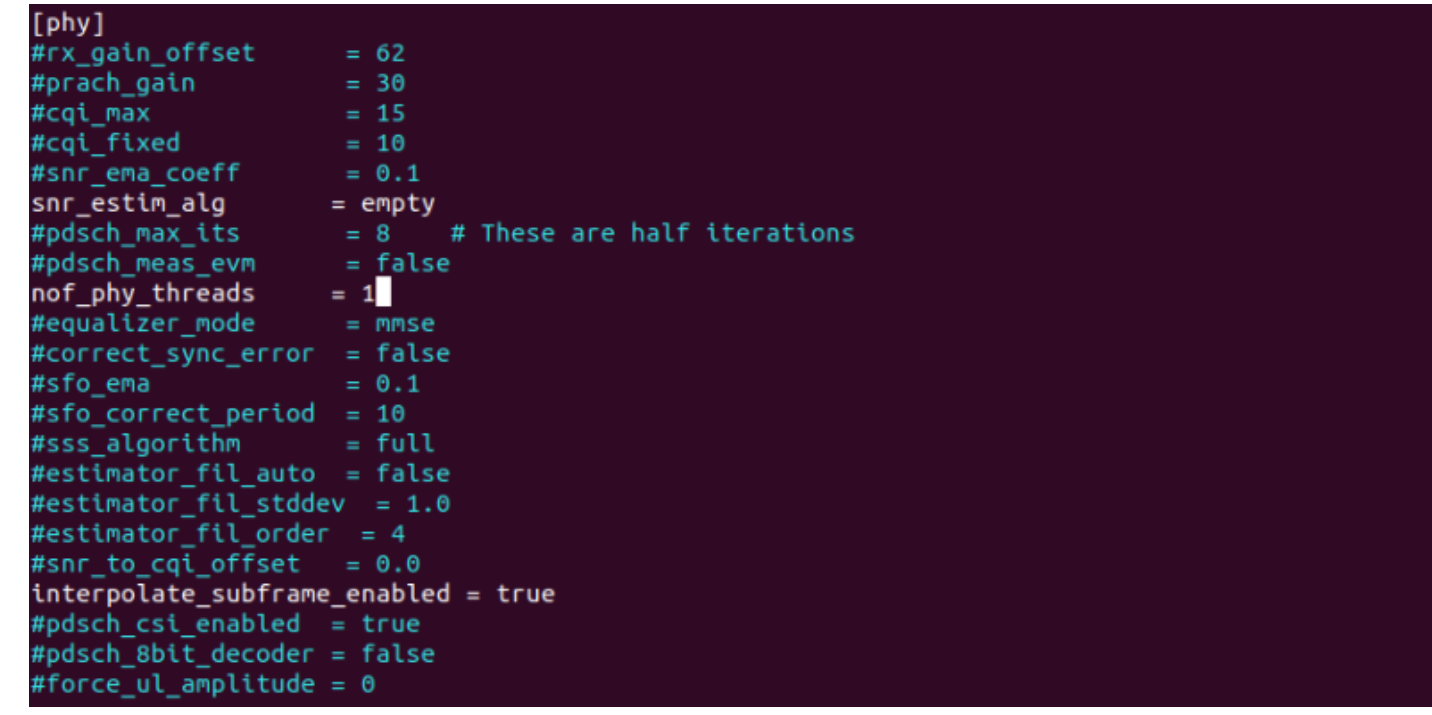

### Step4 安裝測試軟體

後續的實驗會使用到iperf3、socat、ffmpeg及pv進行測試, 請y在MBMS-GW及UE上的終端機分別輸入sudo apt install -y iperf3 socat ffmpeg pv以安裝此四套軟體

```
user@Lab01epc:~S sudo apt install -v iperf3 socat ffmpeg pv
Reading package lists... Done
Building dependency tree
Reading state information... Done
Suggested packages:
 ffmpeg-doc doc-base
The following NEW packages will be installed:
 ffmpeg iperf3 pv socat
0 upgraded, 4 newly installed, 0 to remove and 58 not upgraded.
Need to get 1837 kB of archives.
After this operation, 3635 kB of additional disk space will be used.
Get:1 http://tw.archive.ubuntu.com/ubuntu focal/universe amd64 ffmpeg amd64 7:4.2.2-1ubuntu1 [1452 kB]
Get:2 http://tw.archive.ubuntu.com/ubuntu focal/universe amd64 iperf3 amd64 3.7-3 [14.2 kB]
Get:3 http://tw.archive.ubuntu.com/ubuntu focal/main amd64 pv amd64 1.6.6-1 [48.3 kB]
Get:4 http://tw.archive.ubuntu.com/ubuntu focal/main amd64 socat amd64 1.7.3.3-2 [323 kB]
Fetched 1837 kB in 0s (5959 kB/s)
Selecting previously unselected package ffmpeg.
(Reading database ... 187240 files and directories currently installed.)
Preparing to unpack .../ffmpeg 7%3a4.2.2-1ubuntu1 amd64.deb ...
Unpacking ffmpeg (7:4.2.2-1ubuntu1) ...
                                                        T
Selecting previously unselected package iperf3.
Preparing to unpack .../iperf3 3.7-3 amd64.deb ...
Unpacking iperf3 (3.7-3) ...
Selecting previously unselected package pv.
Preparing to unpack .../archives/pv_1.6.6-1_amd64.deb ...
```
## Step5 安裝Wireshark

本實驗中將使用Wireshark進行MBMS-GW的IP封包以及 UE MAC PDU的觀測,請在MBMS-GW及UE上分別輸入 sudo add-apt-repository ppa:wireshark-dev/stable; sudo apt update; sudo apt-get -y install wireshark 以安裝Wireshark, 如出現以下畫面請選擇 "yes"

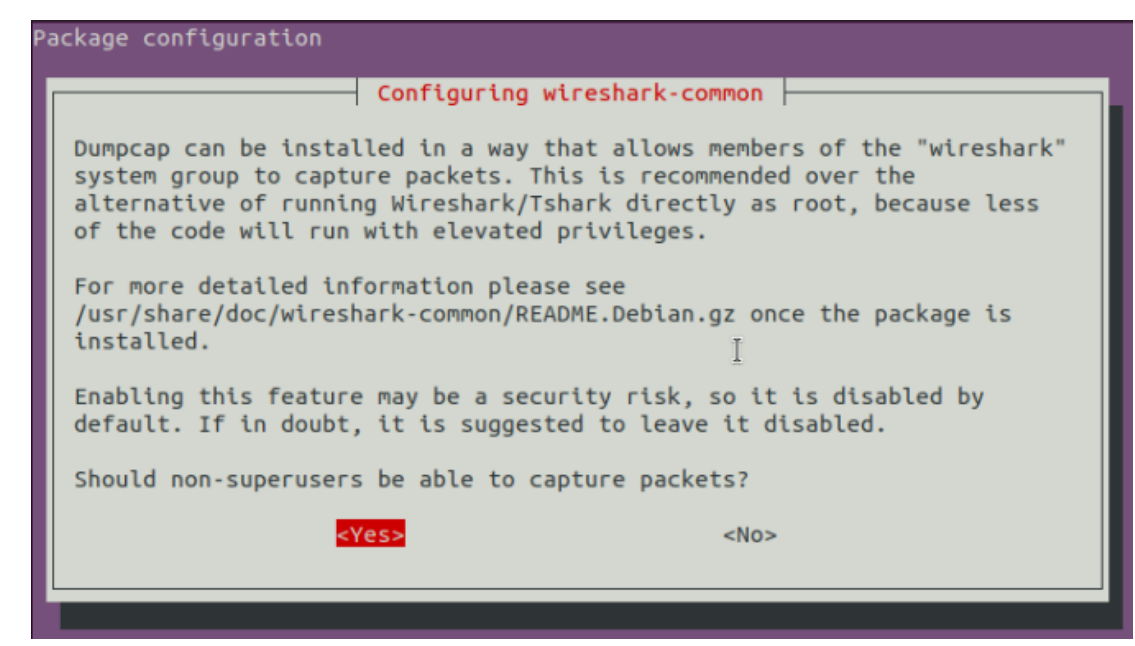

## Stage 1 Check List

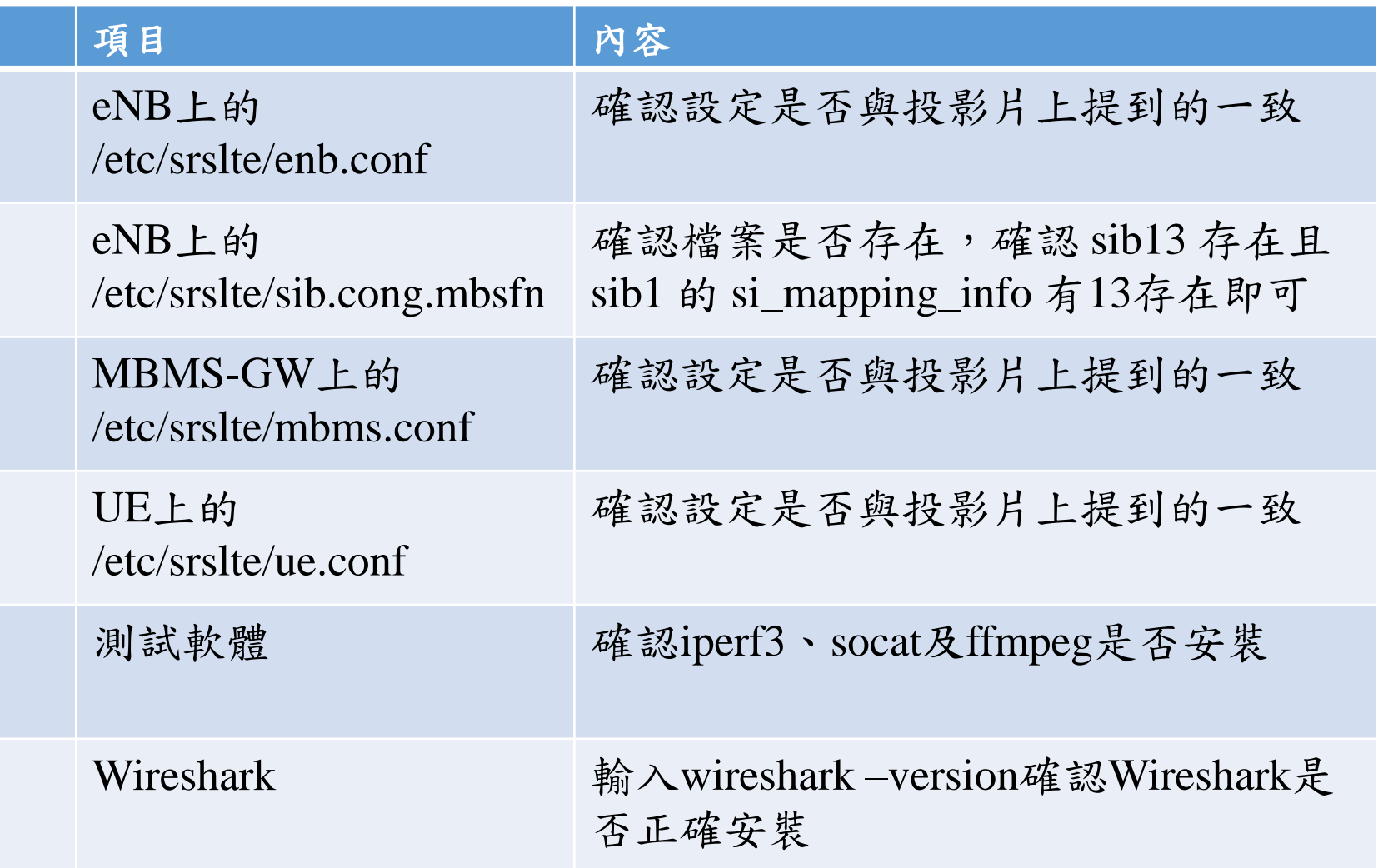

## **Outline**

- 實驗目的及實驗內容
- 背景知識
- 實驗環境
- Stage 1. 環境設定

#### • Stage 2. eMBMS 啟動與測試

- o Step1 啟動 MBMS-GW
- o Step2 啟動 EPC
- o Step3 啟動 eNB
- o Step4 啟動 UE
- o Step5 連線測試
- o Step6 路由設定
- o Step7 Multicast 測試
- Stage 3. eMBMS 觀測
- Stage 4. Physical Layer參數調整
- Stage 5. eMBMS 應 用
- 總結及問題 26

### Step1 啟動MBMS-GW

在MBMS-GW的終端機中輸入sudo srsmbms以啟動srsLTE 的MBMS-GW,若啟動成功則畫面應如下圖所示,亦可輸 入ip link show以顯示目前的網路介面,應會有一名為 sgi\_mb的TUN裝置存在

> user@Lab01epc:-\$ sudo srsmbms [sudo] password for user:

--- Software Radio Syster贴 MBMS ---

Reading configuration file /etc/srslte/mbms.conf... Multicast interface specified. Address: 127.0.1.200 MBMS GW Initiated

4: sgi\_mb: <POINTOPOINT,MULTICAST,NOARP,UP,LOWER\_UP> mtu 1500 qdisc fq\_codel st ate UNKNOWN mode DEFAULT group default glen 500 link/none

#### Step2 啟動EPC

在EPC的終端機中輸入sudo srsepc以啟動srsLTE的MME、 HSS、S-GW及P-GW,若啟動成功則畫面應如下圖所示, 亦可輸入ip link show以顯示目前的網路介面,應會有一名 為srs\_spgw\_sgi的TUN裝置存在

> user@Lab01epc:~S sudo srsepc [sudo] password for user:

Built in Release mode using commit c892ae56b on branch HEAD.

--- Software Radio Systems EPC ---

Reading configuration file /etc/srslte/epc.conf... HSS Initialized. MME S11 Initialized MME GTP-C Initialized MME Initialized. MCC: 0xf001, MNC: 0xff01 SPGW GTP-U Initialized. SPGW S11 Initialized. SP-GW Initialized.

6: srs spgw sgi: <POINTOPOINT,MULTICAST,NOARP,UP,LOWER UP> mtu 1500 gdisc fg co del state UNKNOWN mode DEFAULT group default glen 500 link/none

#### Step3 啟動eNB

在eNB的終端機中輸入sudo srsenb以啟動srsLTE的eNB,若 啟動成功則畫面應如下圖左所示,而於此同時EPC上的終 端機也應顯示如下圖右的S1連線建立訊息

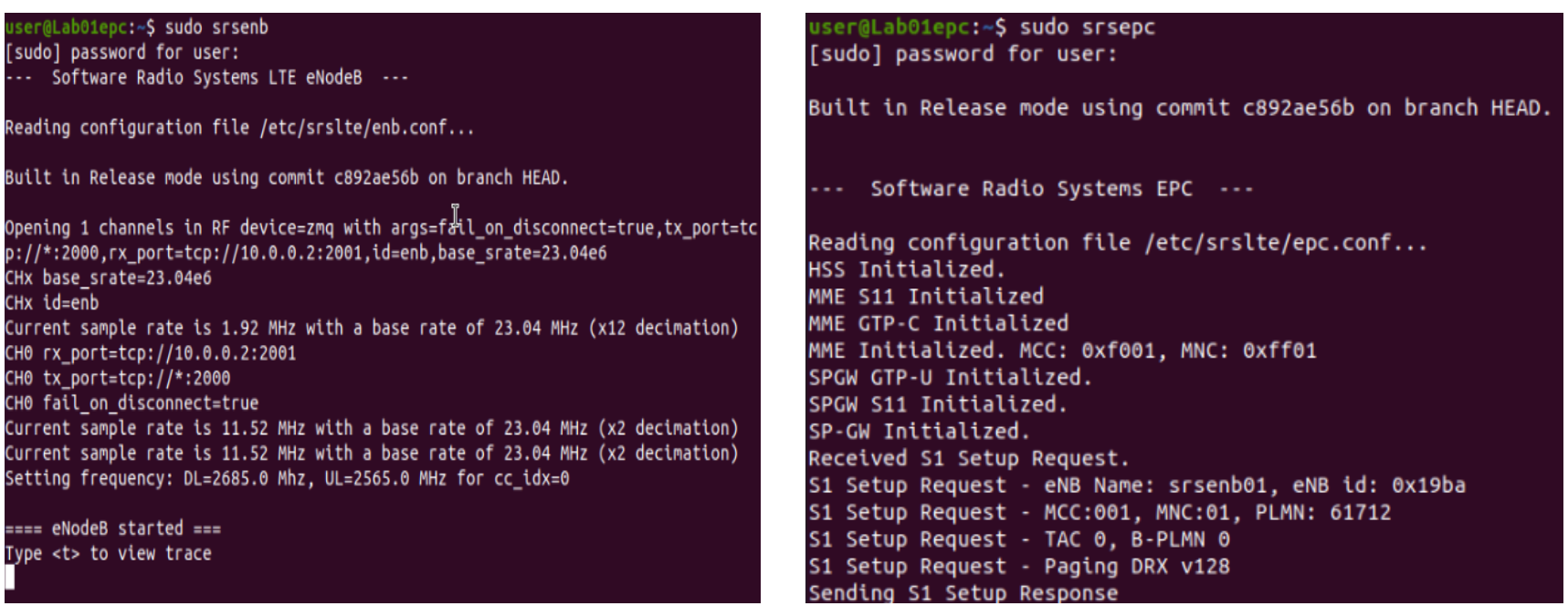

#### Step4 啟動UE

在UE的終端機中輸入sudo srsue以啟動srsLTE的UE,若啟 動成功請成功連接上MBMS-GW則畫面應如下圖左所示, 而於此同時EPC與eNB應會顯示如下圖右的連接訊息

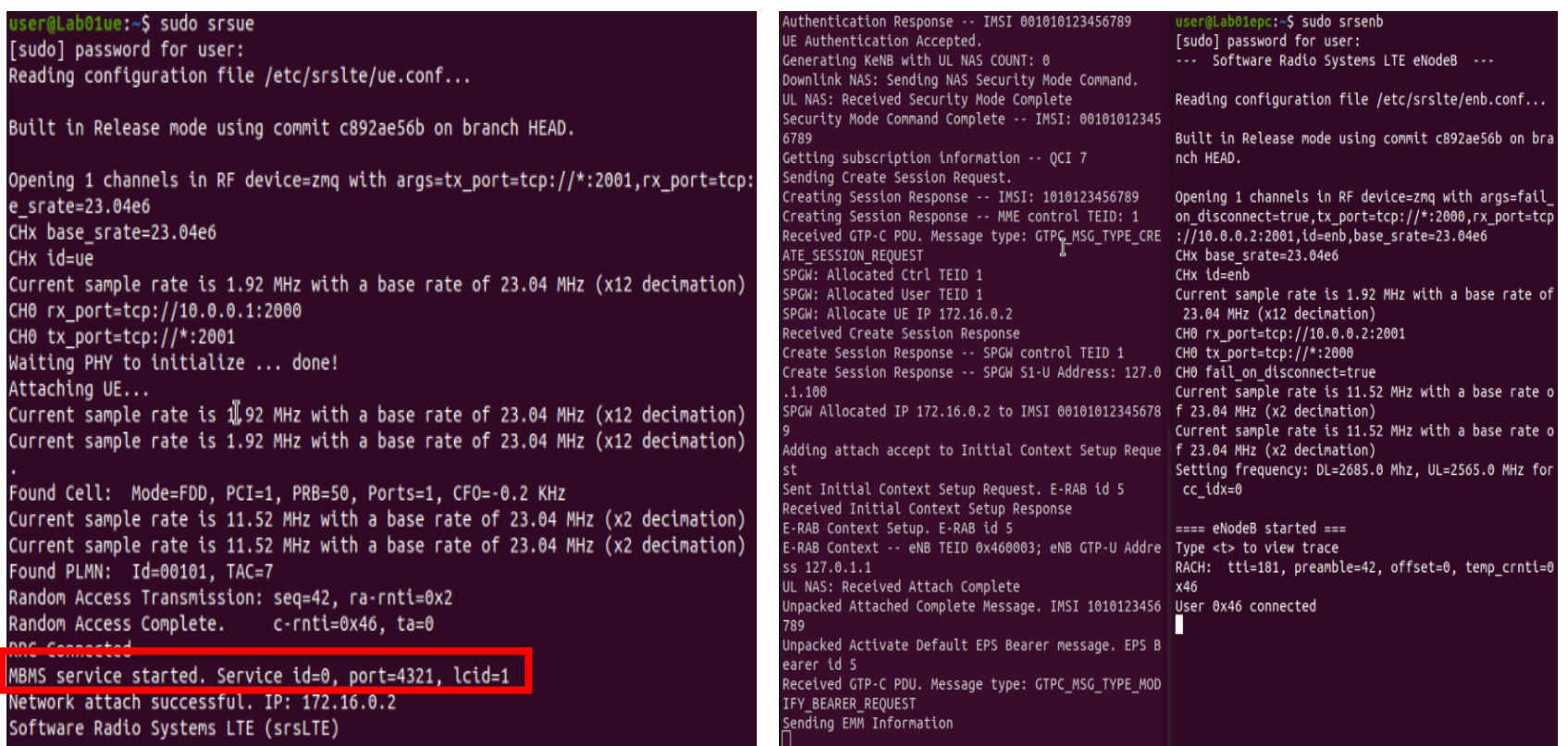

#### Step5 連線測試

在UE的終端機中輸入ping 172.16.0.254 -c 10以測試UE與 MBMS-GW中間的連接是否出現問題,成功則畫面應如下 圖所示可以成功收到MBMS-GW的回應

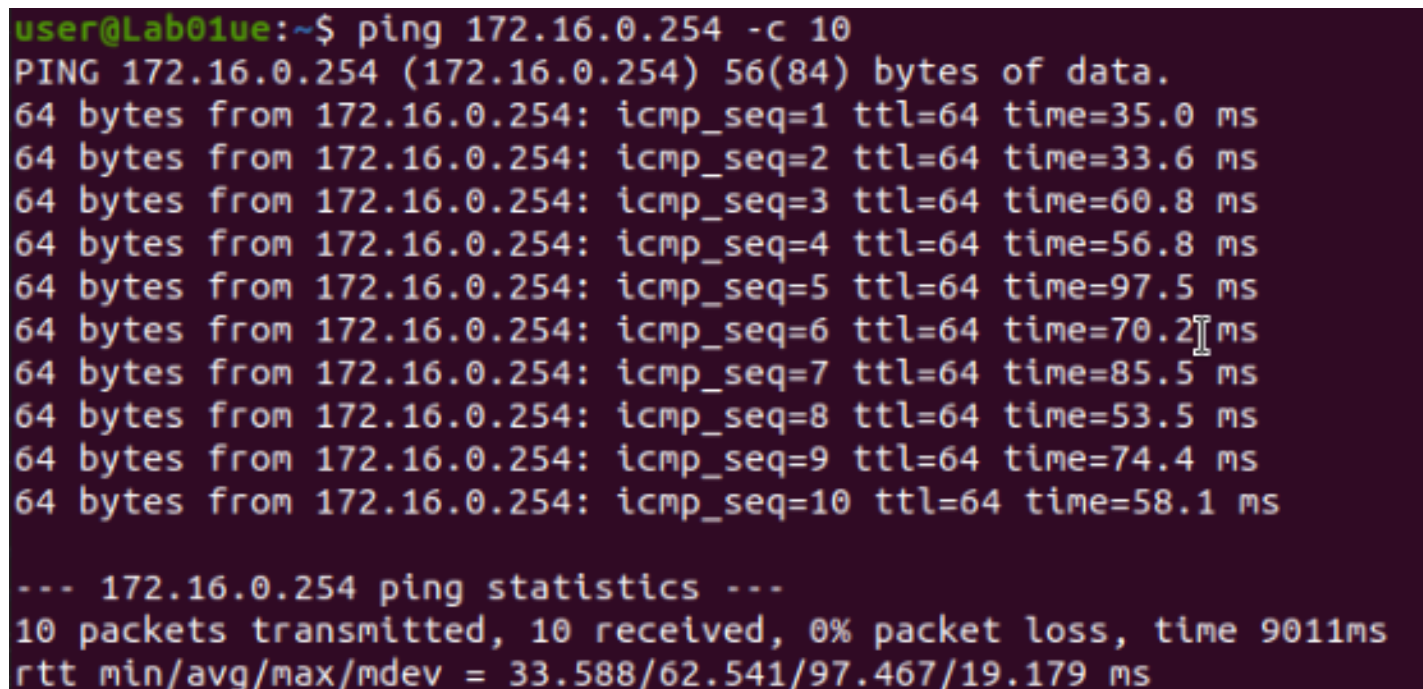

#### Step6 路由設定

在 MBMS-GW 的 終 端 機 中 輸 入 sudo ip route add 239.255.1.0/24 dev sgi\_mb以確保後續所測試的Multicast封 包會由sgi\_mb介面進入MBMS-GW,可使用ip route show 來檢查設定是否正確,正確設定應如下圖所示

user@Lab01epc:~\$ ip route show default via 10.0.2.2 dev ens3 proto dhcp metric 100 10.0.0.0/24 dev ens4 proto kernel scope link src 10.0.0.1 metric 101 10.0.2.0/24 dev ens3 proto kernel scope link src 10.0.2.15 metric 100 169.254.0.0/16 dev ens4 scope link metric 1000 172.16.0.0/24 dev srs spgw sgi proto kernel scope link src 172.16.0.1  $239.255.1.0/24$  dev sqi mb scope link

#### Step7-1 Multicast 測試(接收)

在 UE 的 終 端 機 中 輸 入 socat -u UDP-RECV:3456, bind=239.255.1.1,ip-add-membership=239.255.1.1:tun\_srsue - 此指令會開啟一個UDP socket並加入Multicast Group 239.255.1.1,並將所收到的資料重新導向至螢幕,當執行 這個指令時沒有輸出任何東西屬正常現象,請先將其放置

user@Lab01ue:~\$ socat -u UDP-RECV:3456.bind=239.255.1.1.ip-add-membership=239.25  $5.1.1$ : tun srsue -Ī

### Step7-2 Multicast 測試(傳送)

在MBMS-GW的終端機中輸入以下指令以進行資料傳送 socat -u - UDP-DATAGRAM:239.255.1.1:3456, 此指令會開 啟一個UDP socket並將由鍵盤輸入的任何東西導向至該 socket 。 值 得 注 意 的 是 在 Multicast 中 傳 送 者 不 須 加 入 Multicast Group即可傳送資料

user@Lab01epc:~\$ socat -u - UDP-DATAGRAM:239.255.1.1:3456

#### Step7-3 Multicast 測試(結果)

接下來請在MBMS-GW中的傳送端上打上任意字串後按下 Enter,經過一小段時間若看到UE上的接收端收到相同字 串則代表由MBMS-GW向UE進行Multicast的能力正常運作

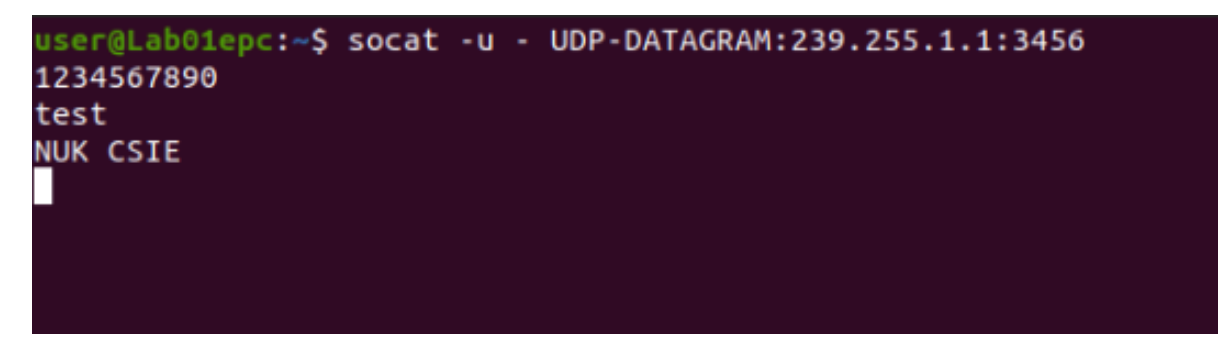

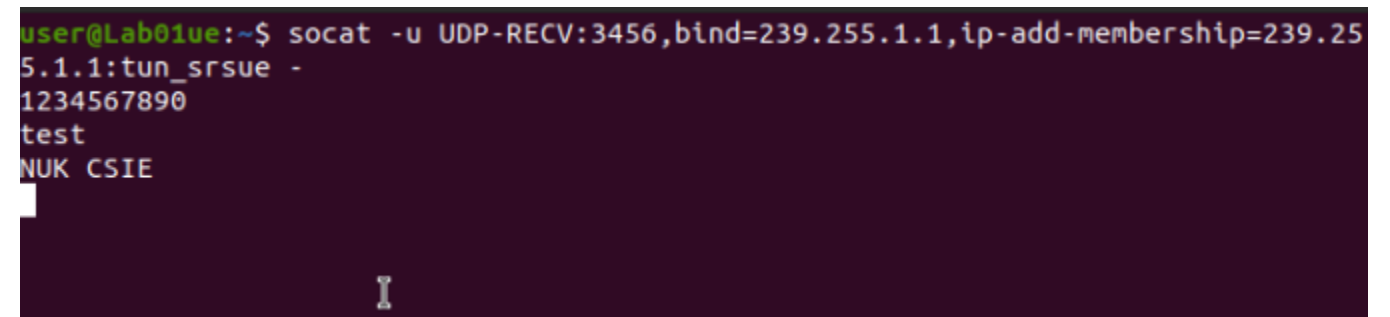

## Stage 2 Check List

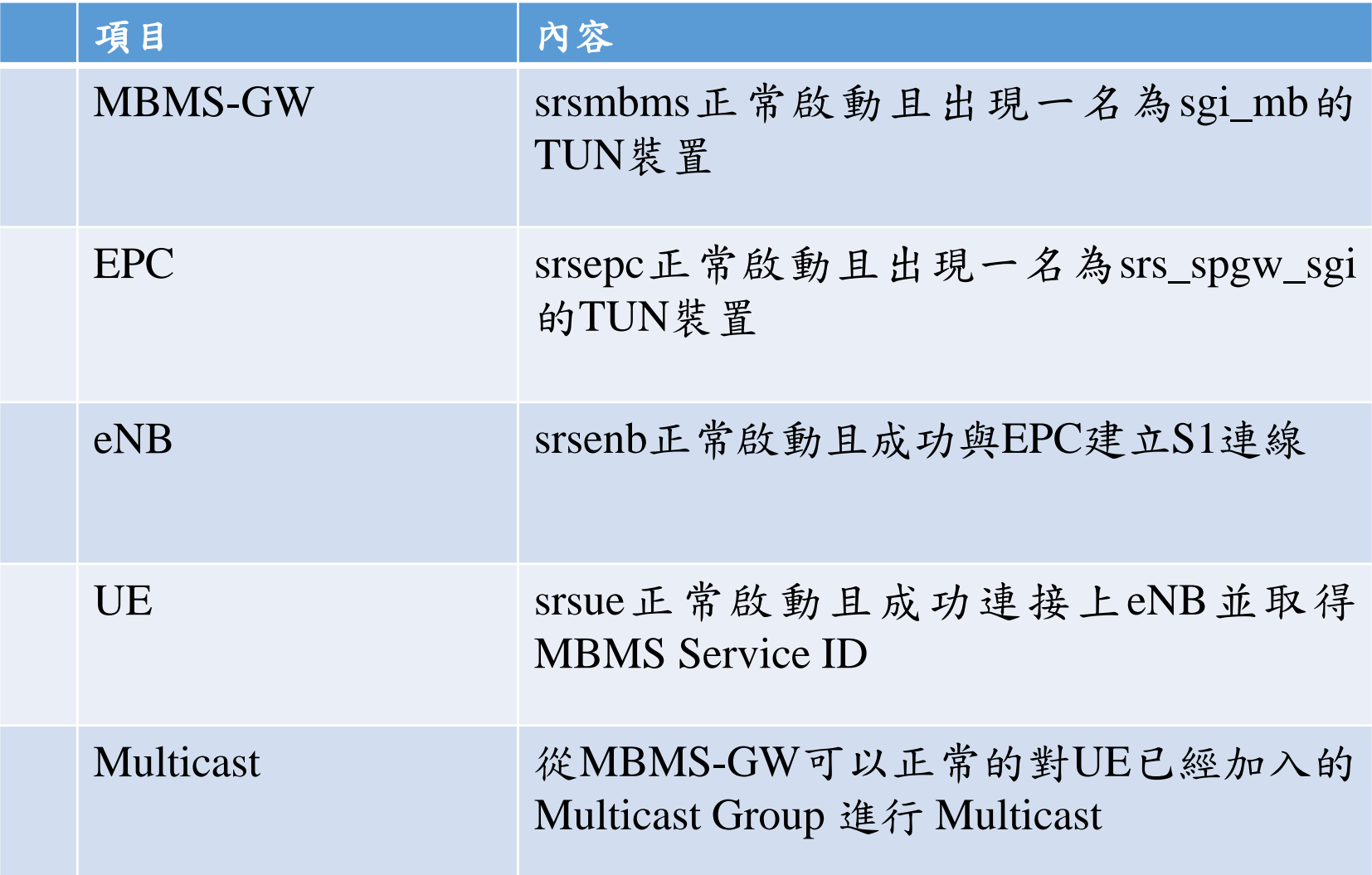
# **Outline**

- 實驗目的及實驗內容
- 背景知識
- 實驗環境
- Stage 1. 環境設定
- Stage 2. eMBMS 啟動與測試

#### • Stage 3. eMBMS 觀測

- o Step1 觀測EPC封包
- o Step2 導出UE MAC PDU
- o Step3 觀測導出的PDU
- o Step4 觀測MIB及SIB
- o Step5 觀測MCH

#### o Step6 觀測eMBMS的影響

- Stage 4. Physical Layer參數調整
- Stage 5. eMBMS 應 用
- 總結及問題 37

# Step1-1 觀測EPC封包(sgi\_mb)

請在MBMS-GW中開啟Wireshark並選擇sgi\_mb介面進行觀 測,當觀測開始後再開啟一個終端機並輸入socat -u - UDP-DATAGRAM:239.255.1.1:3456開啟傳送端,成功開起 傳送端後請輸入1234567890並按下Enter

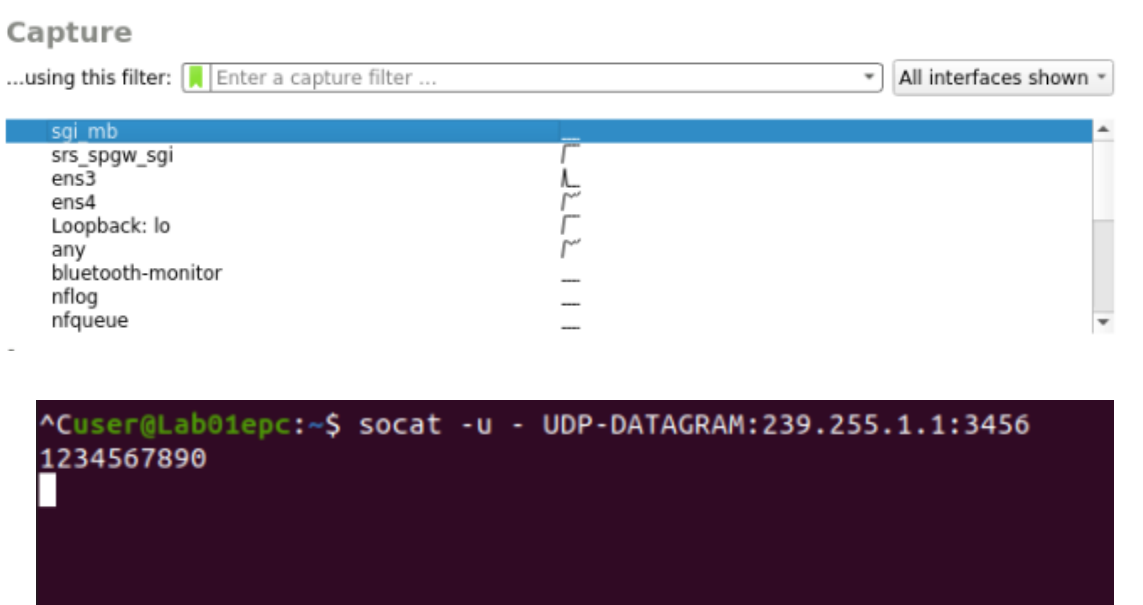

# Step1-2 觀測EPC封包(sgi\_mb結果)

接下來應會在MBMS-GW上的Wireshark內看到一個UDP封 包,檢視其內容可以發現為剛剛所傳送的字串,這顯示了 前面設定的路由規則有正常運作,傳送至239.255.1.1的封 包確實被轉送至sgi\_mb介面中

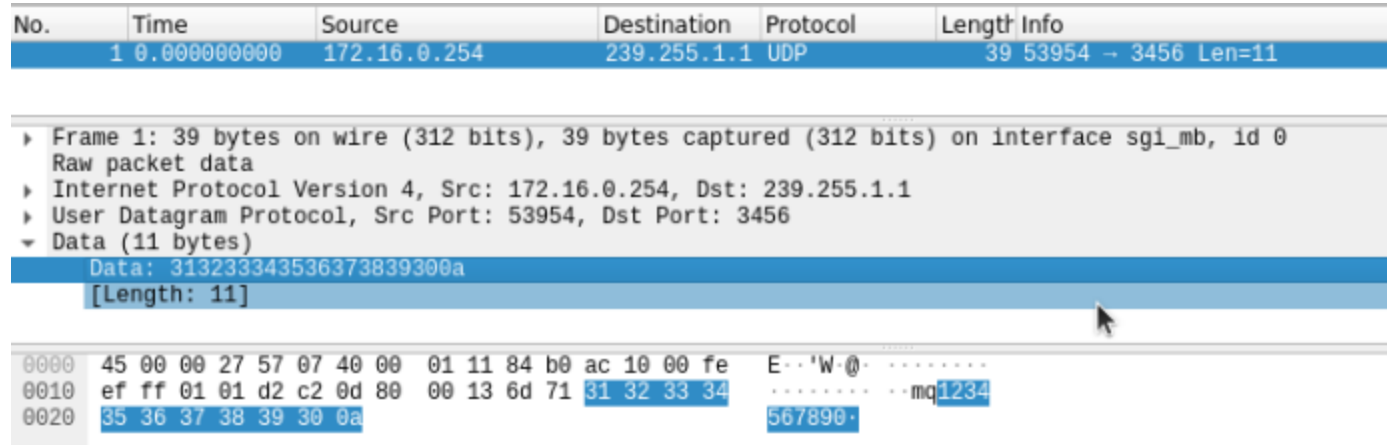

## Step1-3 觀測EPC封包(M1)

將上一個步驟的Wireshark關閉後重新開啟Wireshark並選擇 lo介面, 擷取過濾器則輸入net 127.0.1.0/24以檢視eNB與 MBMS-GW間的M1介面訊息,開始擷取封包後請重新開 啟Multicast傳送者並傳送123456789

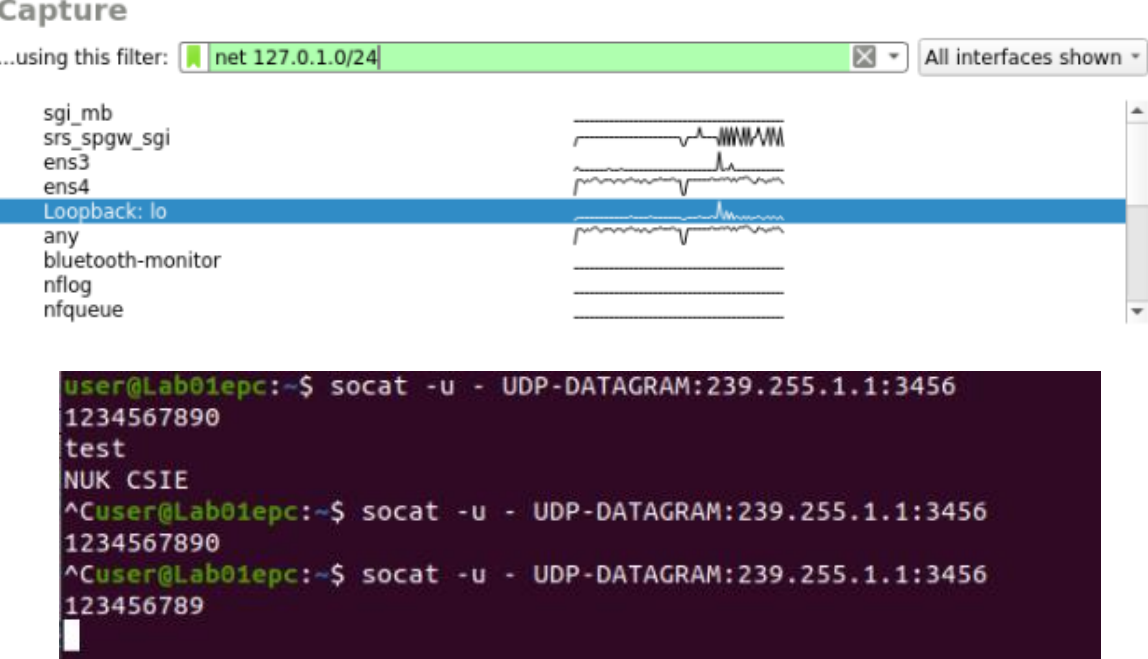

## Step1-4 觀測EPC封包(M1結果)

接下來應會在MBMS-GW的Wireshark內看到一UDP封包, 其內容為剛剛所傳送的字串加上一Wireshark無法辨認的 Header,由eMBMS的架構判斷該封包應為以GTP封裝過的 封包,但是因其目標連接阜並非標準GTP之連接阜,故 Wireshark無法判讀其內容。

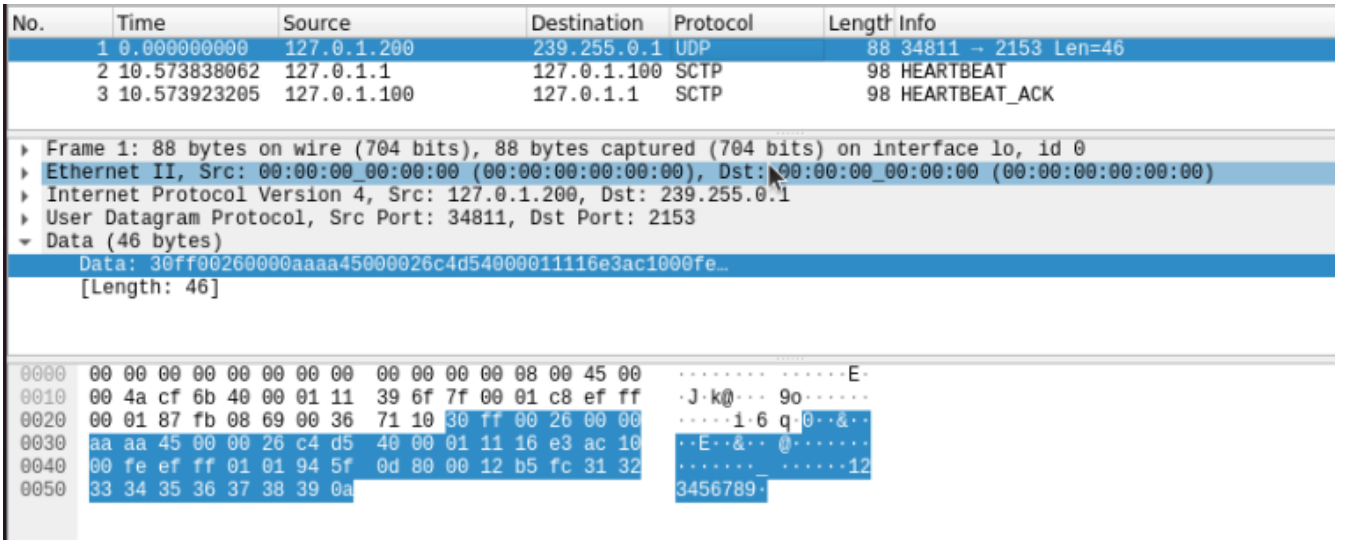

## Step1-5 觀測EPC封包(流向)

將上一個步驟的Wireshark關閉後重新開啟Wireshark並選擇 sgi\_mb與lo介面, 擷取過濾器則輸入net 239.255.0.0/24 or net 239.255.1.0/24以檢視SGI\_MB及M1介面的封包,開始 擷取封包後請重新開啟Multicast傳送者並傳送9876543210

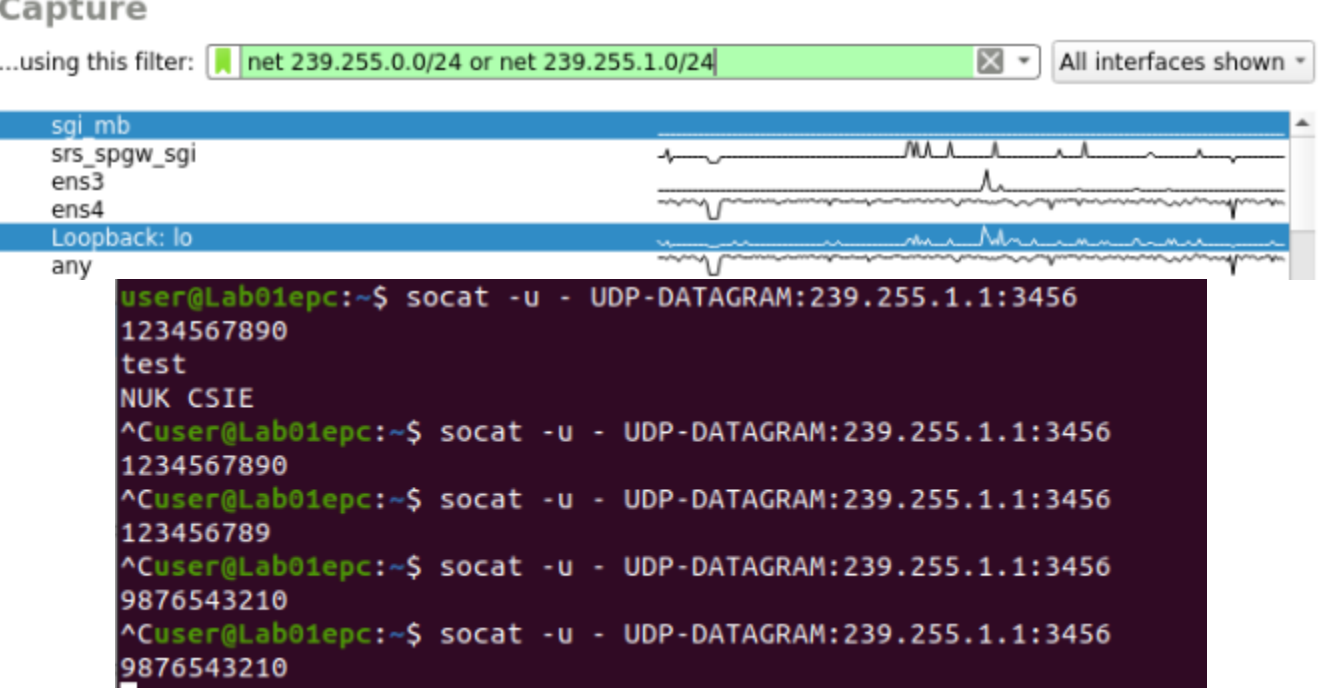

#### Step1-6 觀測EPC封包(流向結果)

接下來應會在MBMS-GW的Wireshark內看到兩個UDP封包, 案照時間排序後可發現第一個封包為Multicast傳送者送給 sgi\_mb介面的封包,而第二個封包為MBMS-GW以GTP封 裝後透過M1介面的Multicast Group傳送至eNB的封包,以 此可以確定資料確實是由MBMS-GW傳送至eNB。

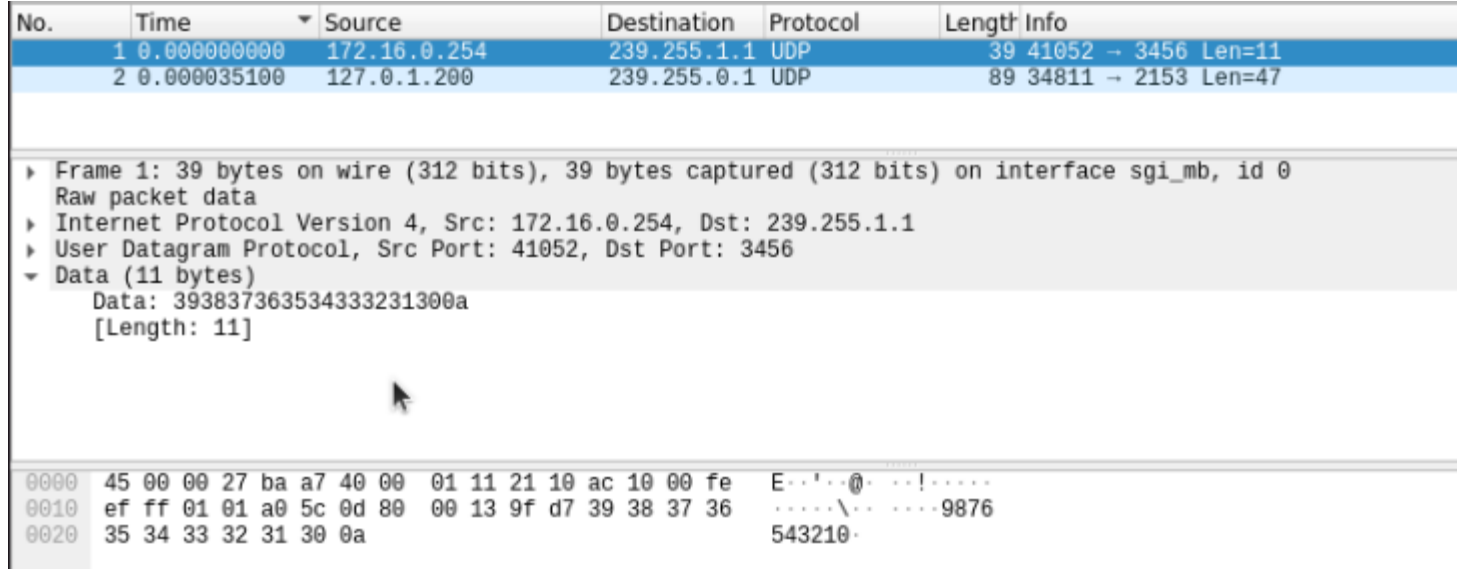

## Step1-7 觀測EPC封包(GTP)

參考TS 29.060中的GTP Header後我們可以發現Wireshark 無法辨認的Header確實為GTP的Header,其版本為GTPv1、 被 封 裝 的 封 包 長 度 為 39 bytes(0x27) 且 其 TEID 為 0x0000AAAA

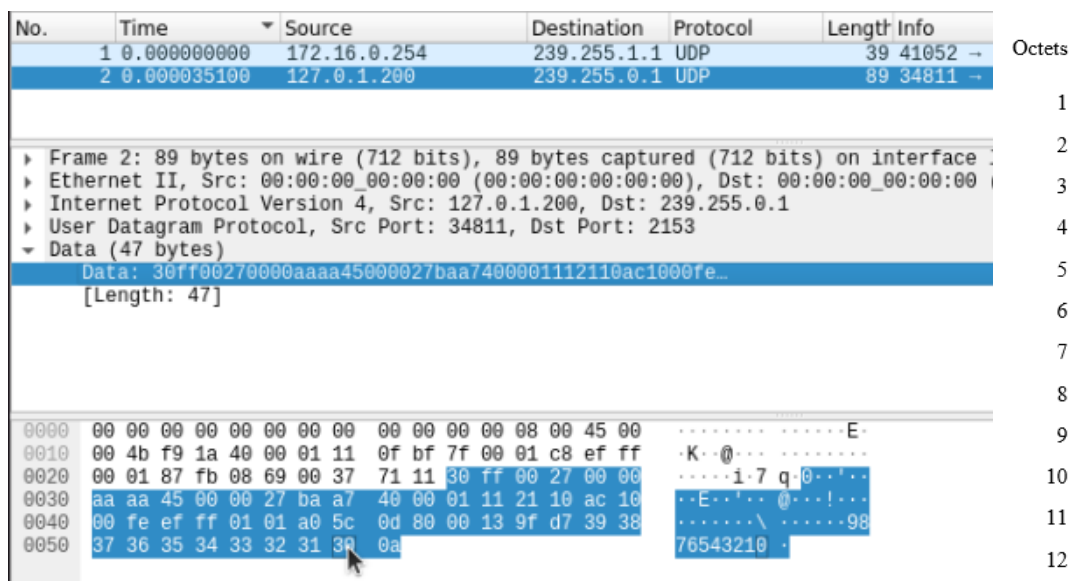

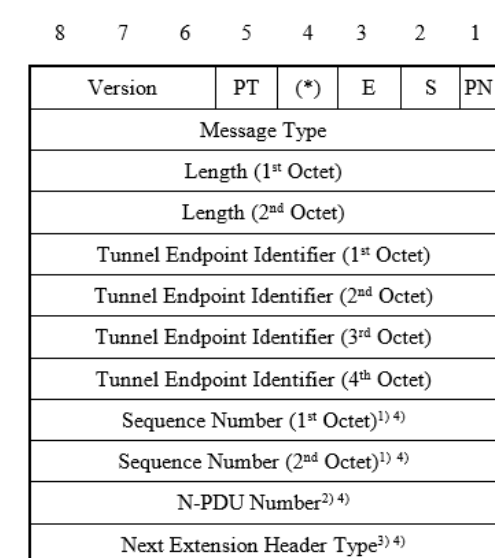

**Bits** 

# Step2-1 導出UE MAC PDU(mkfifo)

為了能及時的觀測到UE MAC層的PDU,須先建立一個 Named Pipe(fifo)作為PDU擷取時的暫存區。在UE上開啟 一個新的終端機並輸入mkfifo /tmp/ue.pcap.pipe以建立一個 Named Pipe,可以使用file /tmp/ue.pcap.pipe來檢查其檔案 型態是否為fifo(named pipe)

user@Lab01ue:~\$ sudo mkfifo /tmp/ue.pcap.pipe [sudo] password for user: er@Lab01ue:~S file /tmp/ue.pcap.pipe /tmp/ue.pcap.pipe: fifo (named pipe) user@Lab01ue:~\$ /

# Step2-2 導出UE MAC PDU(設定)

在UE的終端機輸入sudo vim /etc/srslte/ue.conf以編輯UE的 設定檔,並將[pcap]下的設定值改為如下圖所示之內容, 編輯完後請重啟eNB及UE

```
# add an entry with DLT=147, Payload Protocol=mac-lte-framed.
# For more information see: https://wiki.wireshark.org/MAC-LTE
# NAS-layer packets are dissected with DLT=148, and
 Payload Protocol = nas\text{-}epq.# enable: Enable MAC layer packet captures (true/false)
# filename: File path to use for MAC packet captures
# nas_enable: Enable NAS layer packet captures (true/false)
# nas filename: File path to use for NAS packet captures
[pcap]enable = truefilename = /tmp/ue.pcap.pipenas\_enable = falsenas filename = /tmp/nas.pcap
```
# Step3-1 觀測導出的PDU (重啟)

按順序重啟eNB及UE後會發現UE停在如下圖所示的書面, 這是因為Named Pipe的Consumer還沒啟動,因此UE在寫 入Name Pipe時被block所導致,屬正常現象繼續操作即可

user@Lab01ue:~\$ sudo srsue Reading configuration file /etc/srslte/ue.conf...

Built in Release mode using commit c892ae56b on branch HEAD.

Opening 1 channels in RF device=zmq with args=tx port=tcp://\*:2001,rx port=tcp://10.0.0.1:2000,id=ue,bas  $e$  srate=23.04e6 CHx base srate=23.04e6  $CHx$  id=ue Current sample rate is 1.92 MHz with a base rate of 23.04 MHz (x12 decimation) CH0 rx port=tcp://10.0.0.1:2000 CH0 tx port=tcp://\*:2001

# Step3-2 觀測導出的PDU (開啟)

在UE的終端機輸入sudo wireshark -k -i /tmp/ue.pcap.pipe以 啟動Wireshark並立及觀測從UE MAC層所導出的PDU, Wireshark啟動後UE應會繼續先前的連線動作,並且應可 在Wireshark的介面上看到如圖所示未被辨認的封包

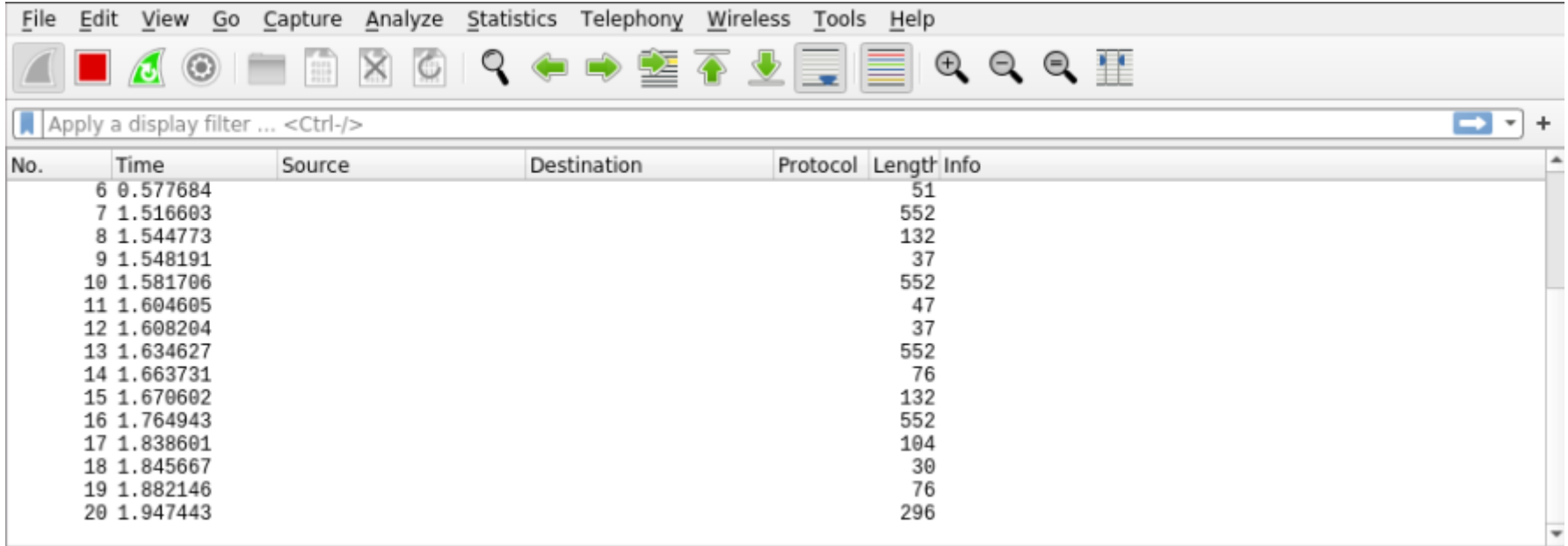

# Step3-3 觀測導出的PDU (設定選單)

#### 在 Wireshark 依序開啟 Edit->Preferences->Protocols-> DLT\_USER並點擊Edit Wireshark · Preferences

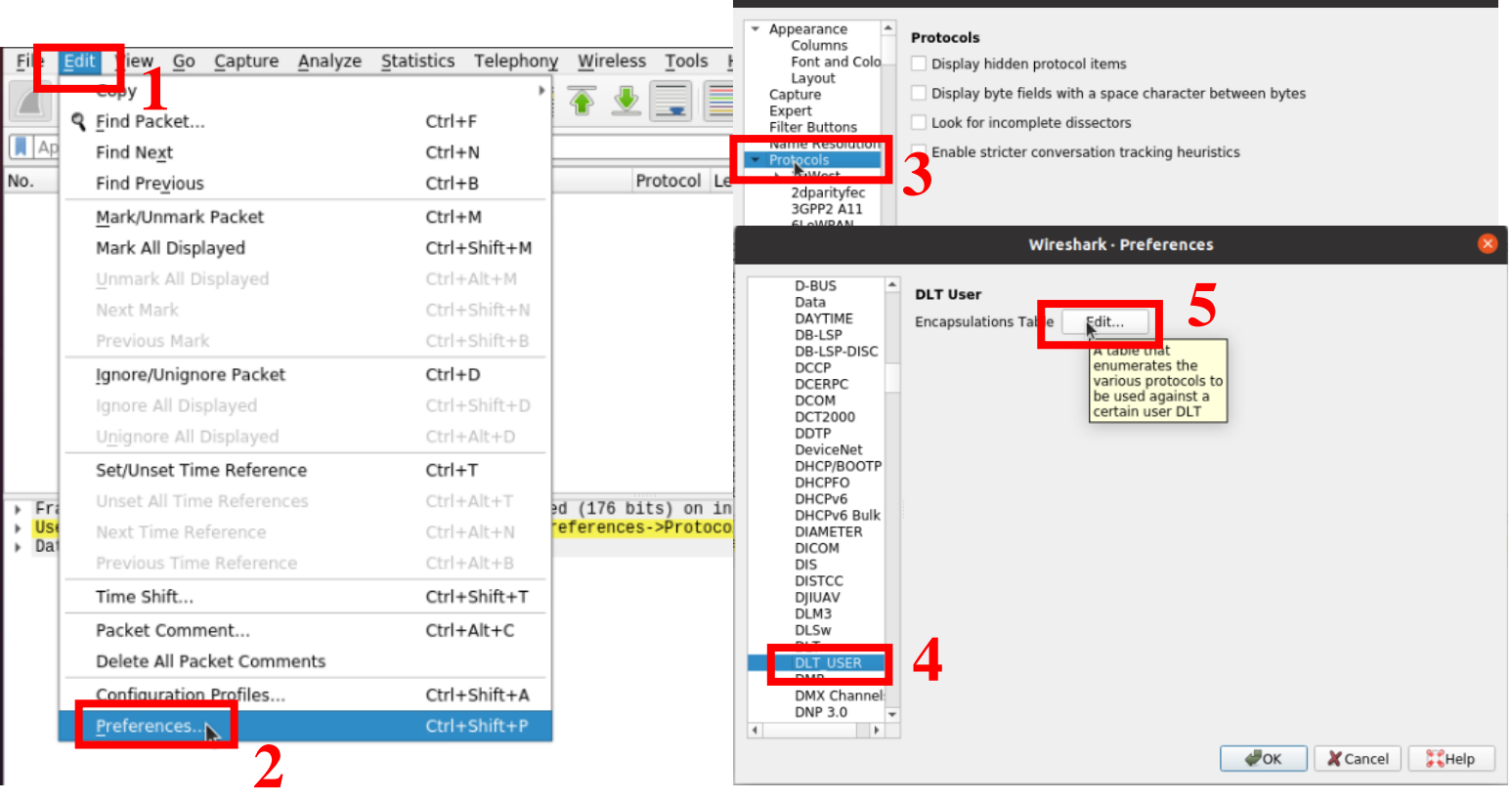

# Step3-4 觀測導出的PDU (新增設定)

#### 於彈出視窗中新增一筆DLT=147且Payload protocol為 mac-lte-framed之自訂訊框解析器,然後按下OK儲存

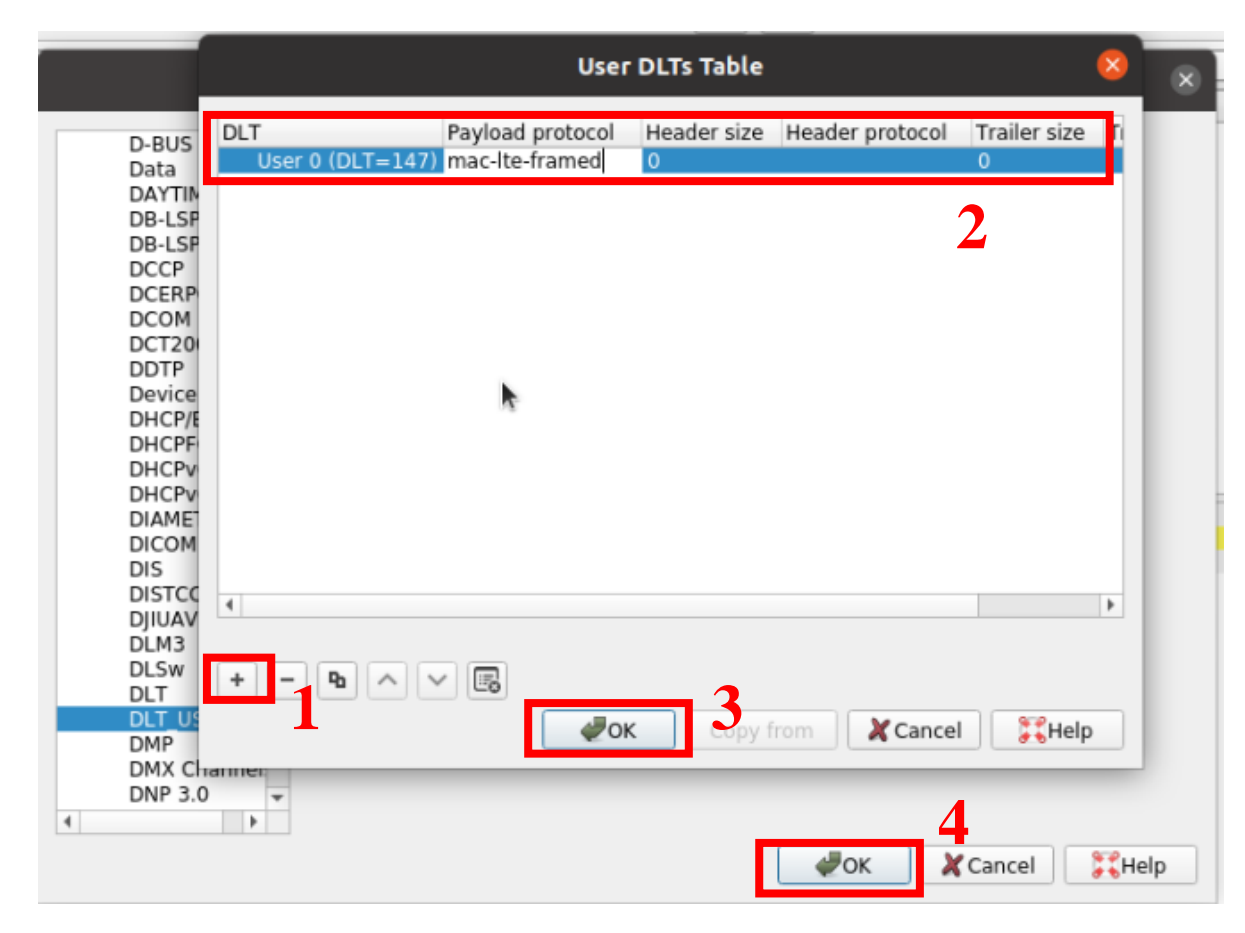

### Step3-5 觀測導出的PDU (解析結果)

設定完成後回到Wireshark的主介面,應會看到剛剛無法解 析的封包現在都已順利被解析,其中Protocol部分會顯示 該訊框為MAC-LTE、LTE-RRC或是RLC-LTE,而Info部分 則會顯示該封包所屬的Transport Channel及相關資訊

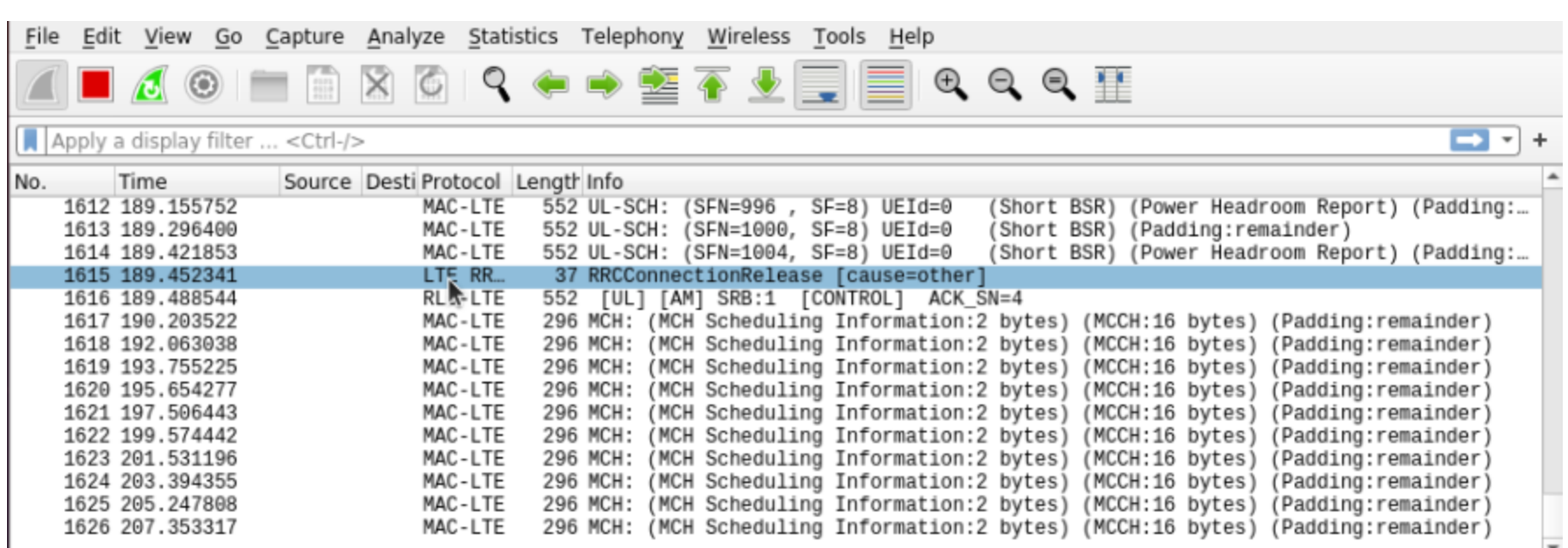

# Step3-6 觀測導出的PDU (注意事項)

若使用Wireshark進行UE MAC PDU的觀測須注意以下兩點

1. UE會等Wireshark開啟後才會順利動作

2. 停止觀測或是關閉Wireshark視窗會導致srsUE crash

CHO rx port=tcp://10.0.0.1:2000 CH0 tx port=tcp://\*:2001 Waiting PHY to initidize ... done! Attaching UE... Current sample rate is 1.92 MHz with a base rate of 23.04 MHz (x12 decimation) Current sample rate is 1.92 MHz with a base rate of 23.04 MHz (x12 decimation) Found Cell: Mode=FDD, PCI=1, PRB=50, Ports=1, CF0=-0.2 KHz Current sample rate is 11.52 MHz with a base rate of 23.04 MHz (x2 decimation) Current sample rate is 11.52 MHz with a base rate of 23.04 MHz (x2 decimation) Found PLMN: Id=00101, TAC=7 Random Access Transmission: seq=21, ra-rnti=0x2 Random Access Complete. c-rnti=0x46, ta=0 RRC Connected Network attach successful. IP: 172.16.0.8 MBMS service started. Service id=0, port=4321, lcid=1 Software Radio Systems LTE (srsLTE) srsLTE crashed... backtrace saved in './srsLTE.backtrace.crash'... --- exiting srsLTE crashed... backtrace saved in './srsLTE.backtrace.crash'...

#### Step4-1 觀測MIB及SIB(MIB)

UE MAC PDU的第一個訊框為Master Information Block (MIB),其中包含了PHY層的重要設定以及SIB1的排程資 訊,為LTE系統中最重要的資訊塊

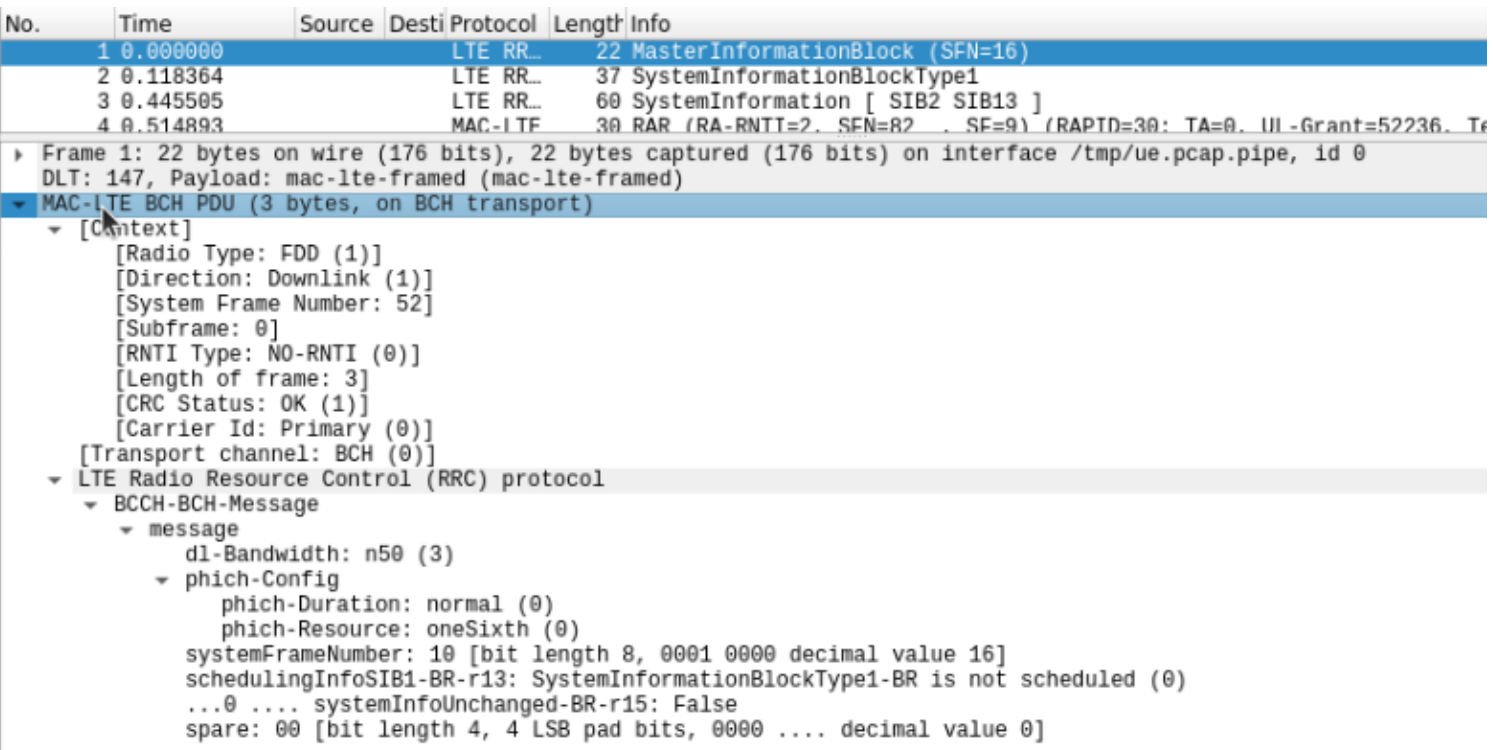

## Step4-2 觀測MIB及SIB(SIB1)

System Information Block Type1(SIB1)為最基本且最重要的 SIB,其內涵資訊包括該eNB的MCC與MNC、其他SIB的 排程資訊(如週期、Window長度等等),本實驗中需確認 SIB13是否在SIB1的排程資訊內。

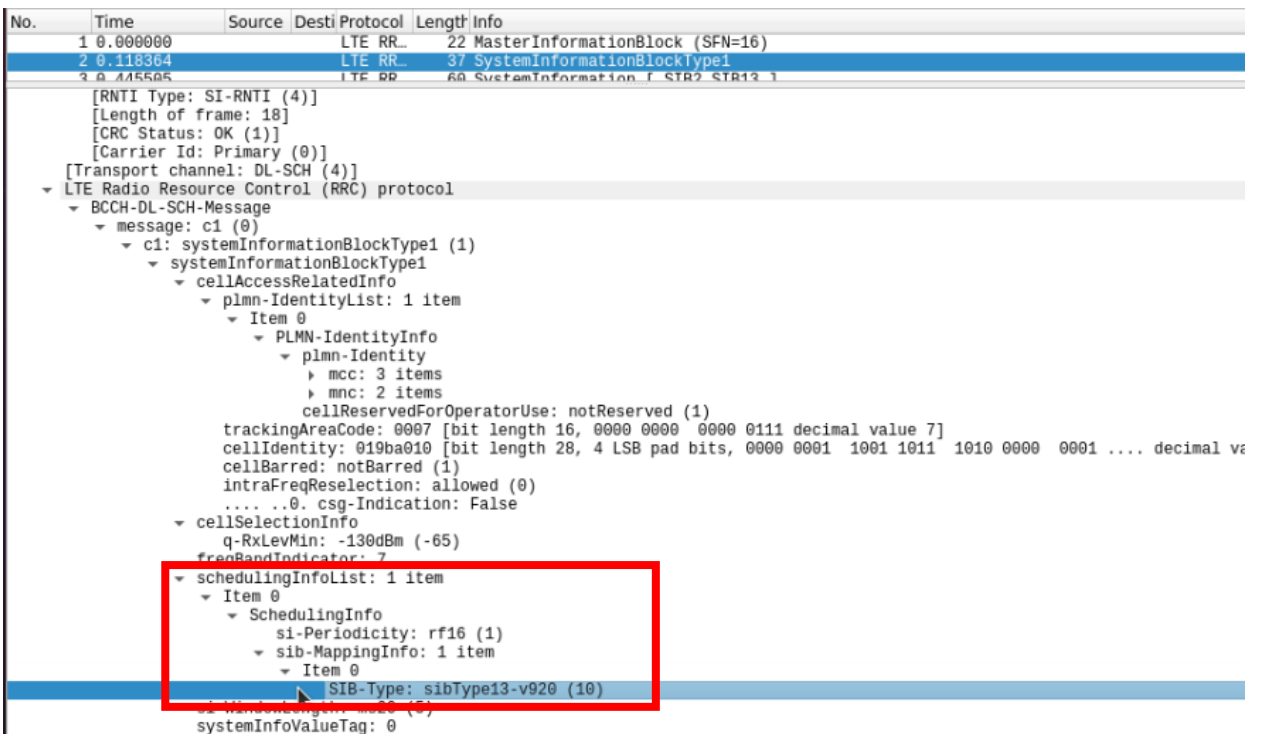

## Step4-3 觀測MIB及SIB(SIB2)

SIB2包含一些共享Transport Channel的設定資訊,如BCCH、 PCCH等。本實驗中eMBMS資訊傳遞所使用的MCH設定 也在SIB2內,包括Radio Frame及Sub-Frame的位置分配等

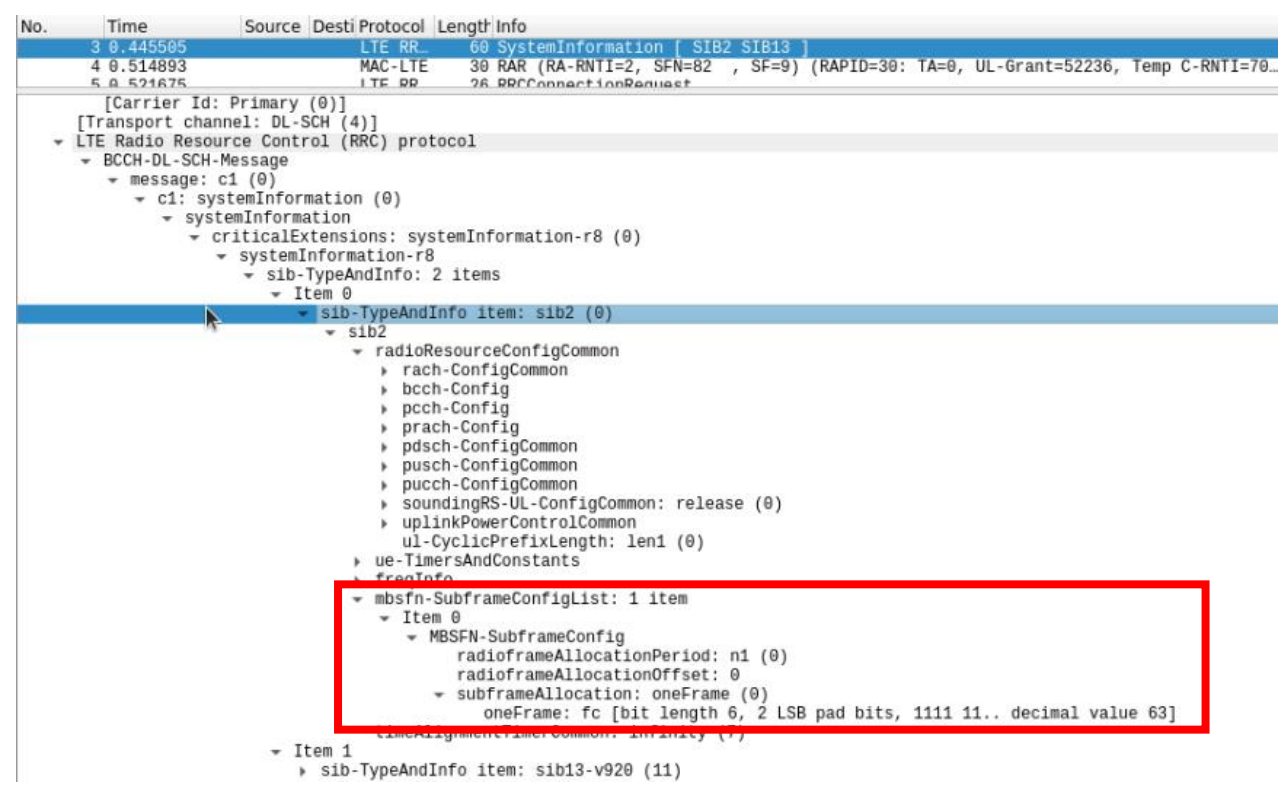

## Step4-4 觀測MIB及SIB(SIB13)

#### SIB13為eMBMS專用的SIB,其內容包含MCCH所占用的 Radio Frame位置及Sub-Frame位置等

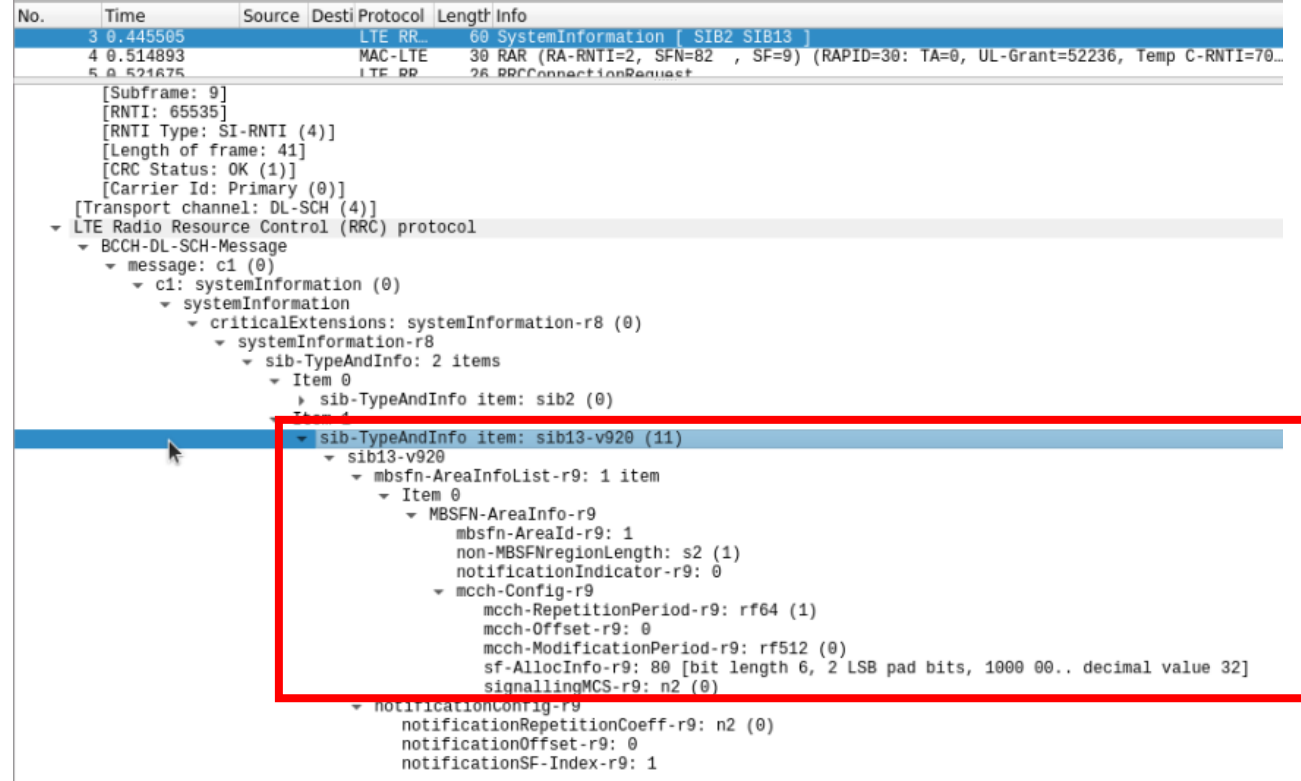

## Step5-1 觀測MCH(產生測試流量)

在MBMS-GW的終端機輸入echo 1234567890 | socat -u - UDP-DATAGRAM:239.255.1.1:3456以產生測試的封包,在 UE端的Wireshark內應可看到兩個連續的MCH訊框

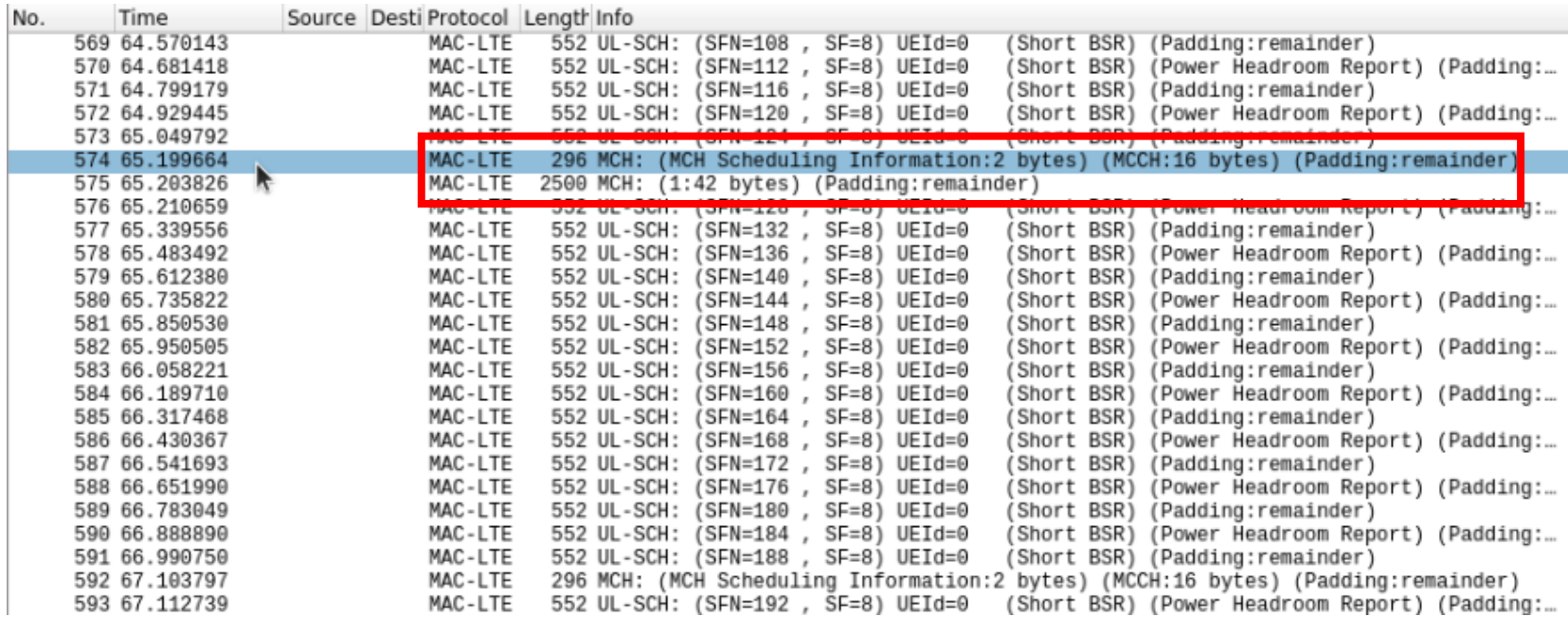

## Step5-2 觀測MCH(MCCH)

點擊第一個訊框以顯示其詳細內容,可以發現該訊框所對 應之Logical Channel為MCCH,內含MTCH的排程資訊。 可以觀察到此訊框表示了緊接著的一個MCH對應到MTCH

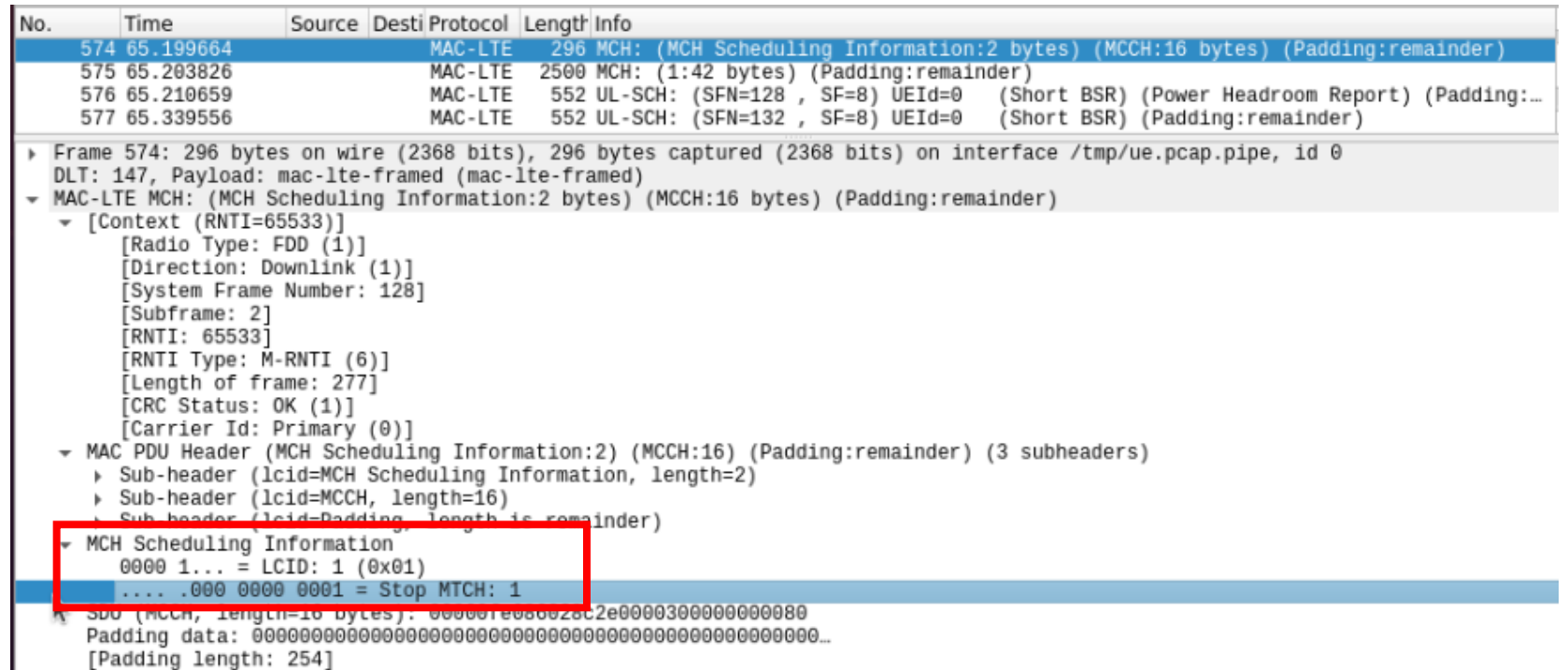

#### Step5-3 觀測MCH(MTCH)

點擊下一個訊框可以發現該訊框所對應之Logical Channel 為MTCH,其SDU承載著以00 80 00為內容的上層Header 及完整的UDP/IP封包,最上層的內容為剛剛所傳送的字串

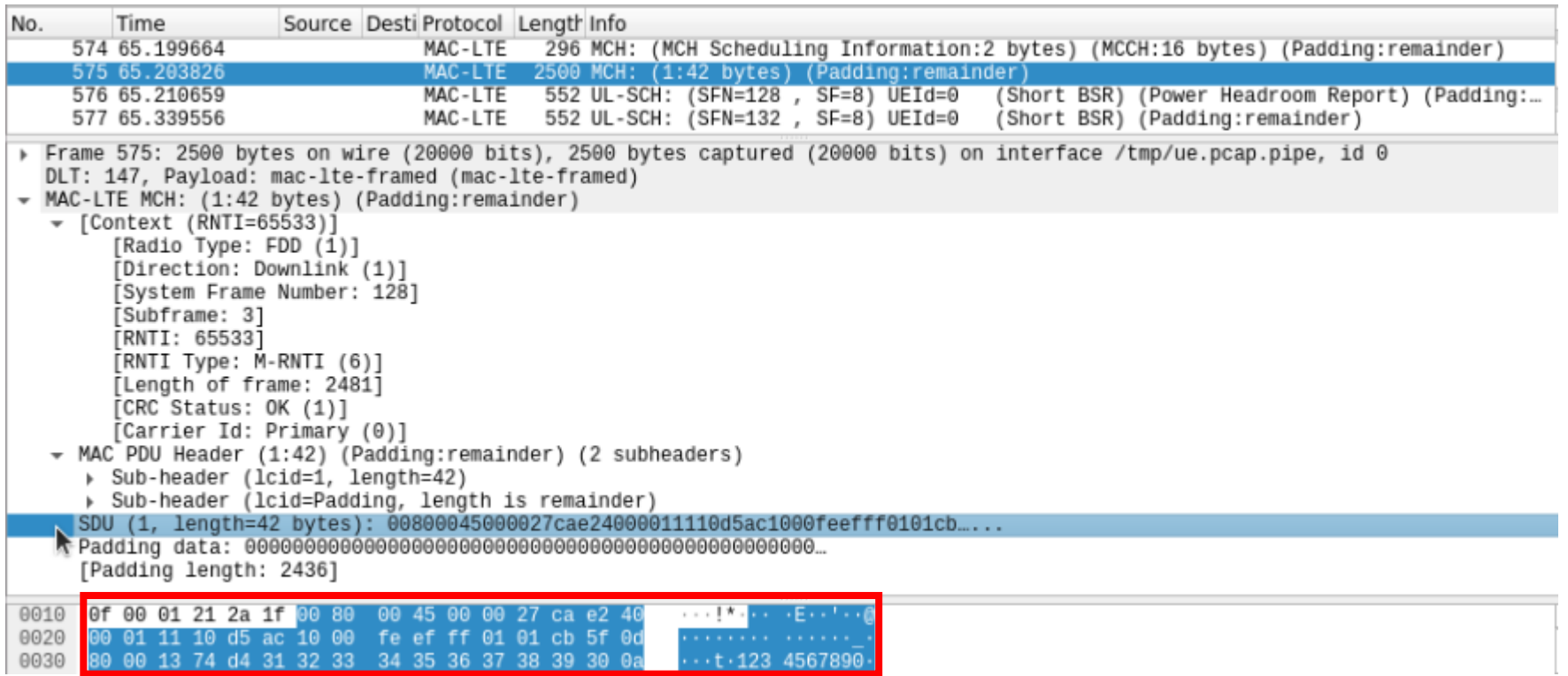

#### Step5-4 觀測MCH(大流量)

在 MBMS-GW 的 終 端 機 輸 入 dd if=/dev/zero bs=1M count=10 | socat -u - UDP-DATAGRAM:239.255.1.1:3456以 傳送10MB的資料到UE,可以在UE端的Wireshark上觀察 到隨著資料增加,MCH訊框的數量也隨之上升

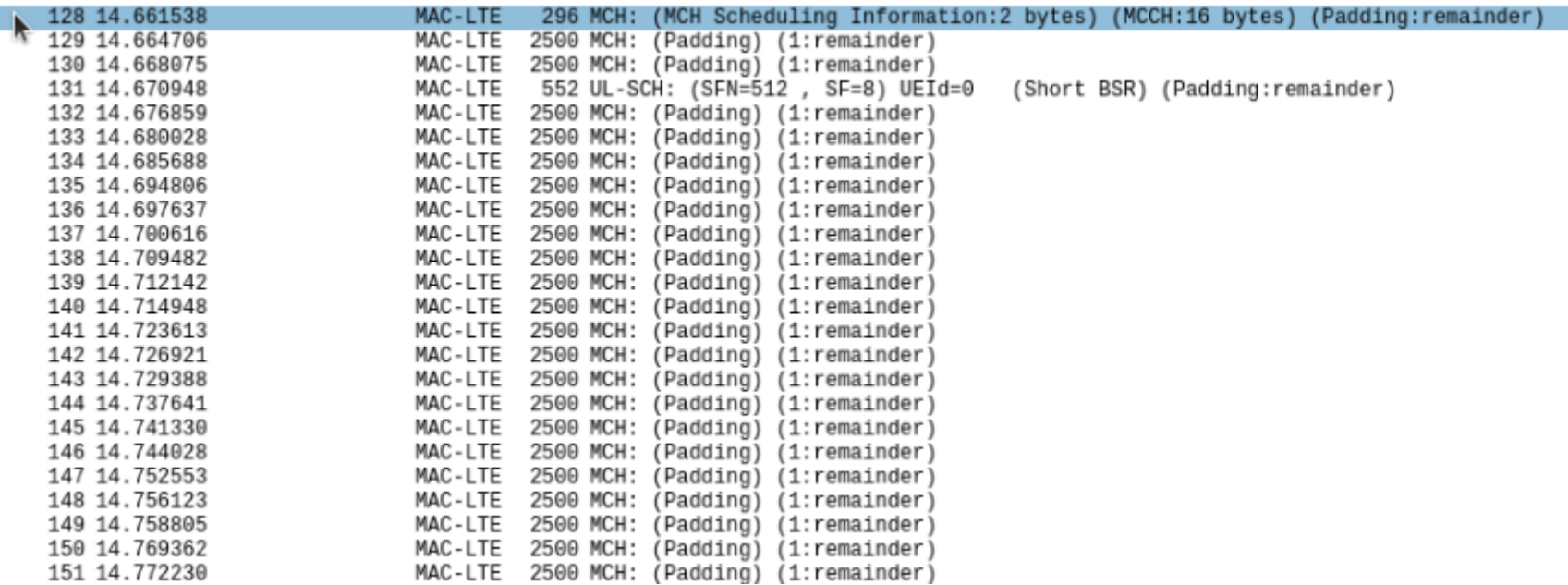

## Step5-5 觀測MCH(大流量-MCCH)

透過觀察攜帶MCCH的MCH訊框我們可以觀察到當流量增 加時,由於單靠一個MCH訊框無法傳送完整的資料,因 此封包被分段並透過多個MCH訊框傳送。以圖中的MCCH 內容可以知道在其後面的MCH訊框有連續384個訊框為 MTCH所佔用

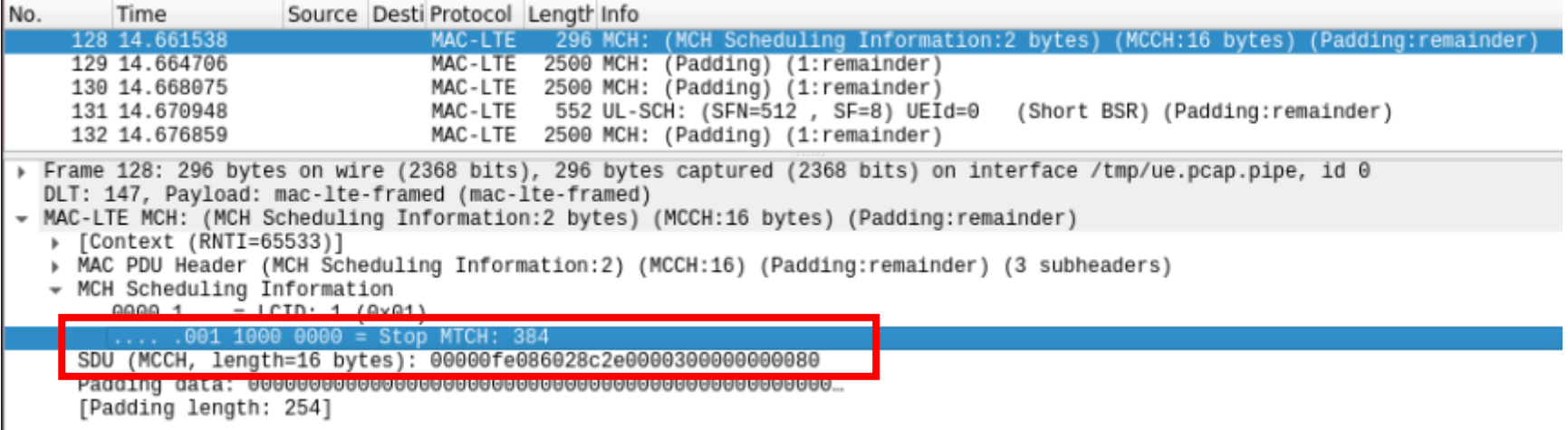

## Step5-6 觀測MCH(大流量-MTCH)

點及其後的MCH訊框可以發現其對應到的Logical Channel 為MTCH,而其內容為原始封包的一小部分。由於該訊框 不含Padding,所以由此可以知道MCH之MTU為2479 bytes

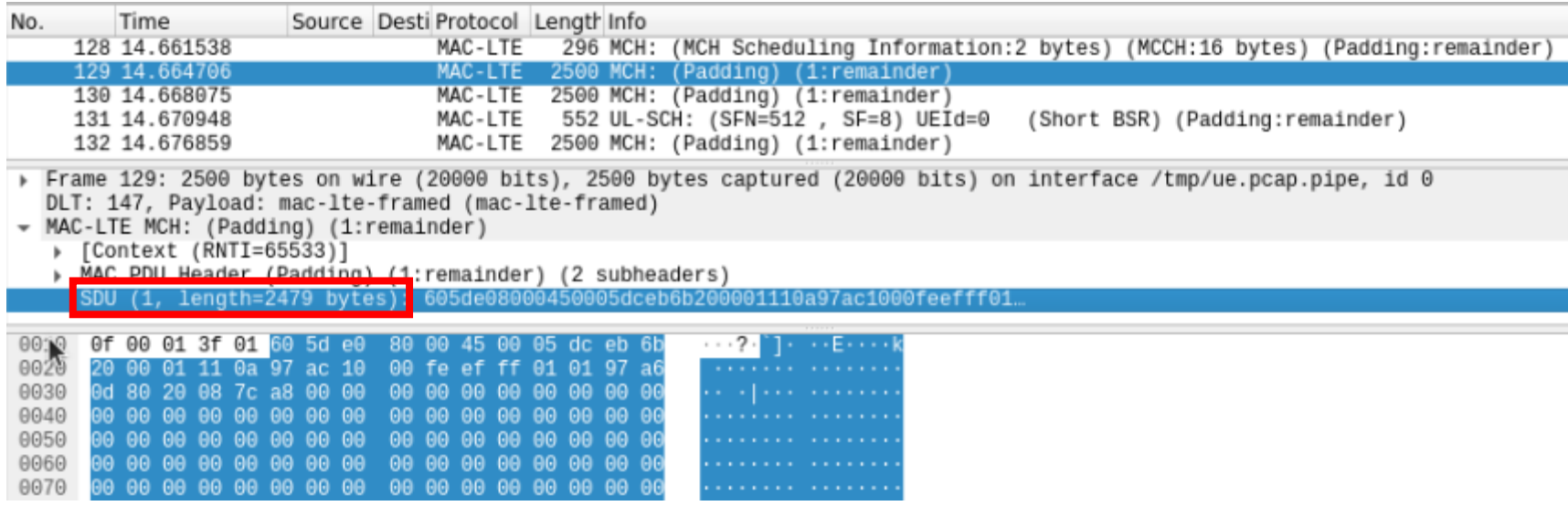

# Step6-1 觀測eMBMS的影響(iperf)

在EPC上執行iperf3 -s以啟動iperf3的Server,並在UE上執 行iperf3 -c 172.16.0.1 -t 100 -i 5 --bidir以進行正常Uplink與 Downlink流量的模擬與觀測

user@Lab01epc:~\$ iperf3 -s Server listening on 5201

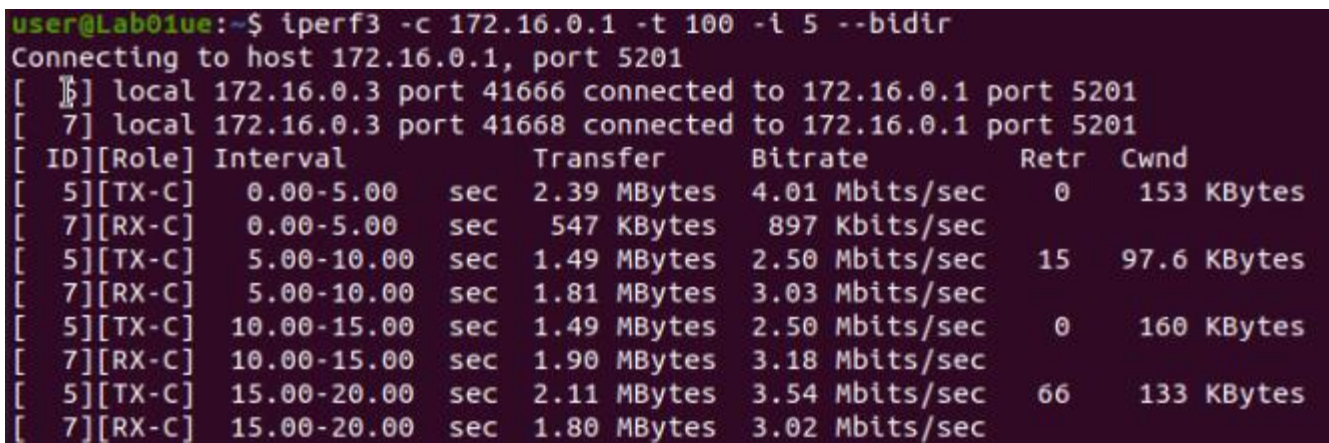

# Step6-2 觀測eMBMS的影響(大流量)

在MBMS-GW上執行dd if=/dev/zero bs=1M count=2000 | socat -u - UDP-DATAGRAM:239.255.1.1:3456, 此指令會產 生2GB的流量並以eMBMS的方式傳送,請記下本指令開 始與結束時iperf的時間戳記以方便後續統計結果。在本範 例中大約花費30秒傳送所有eMBMS流量

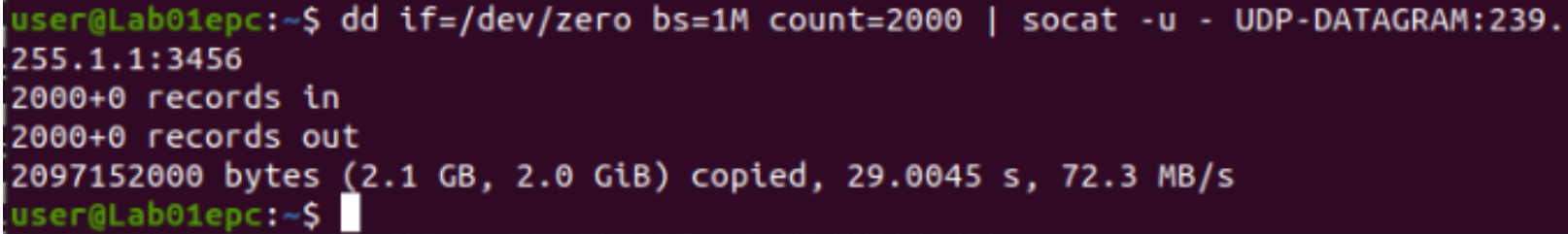

#### Step6-3 觀測eMBMS的影響(結果)

本範例的測試結果如下圖所示,eMBMS流量於時間戳記 30sec時開始,大約於60sec時結束,計算平均流量如下表 所示。可以觀察到由於MCH訊框多少會占用PHY層的無 線電資源,因此正常的Downlink與Uplink通道會被eMBMS 所影響。

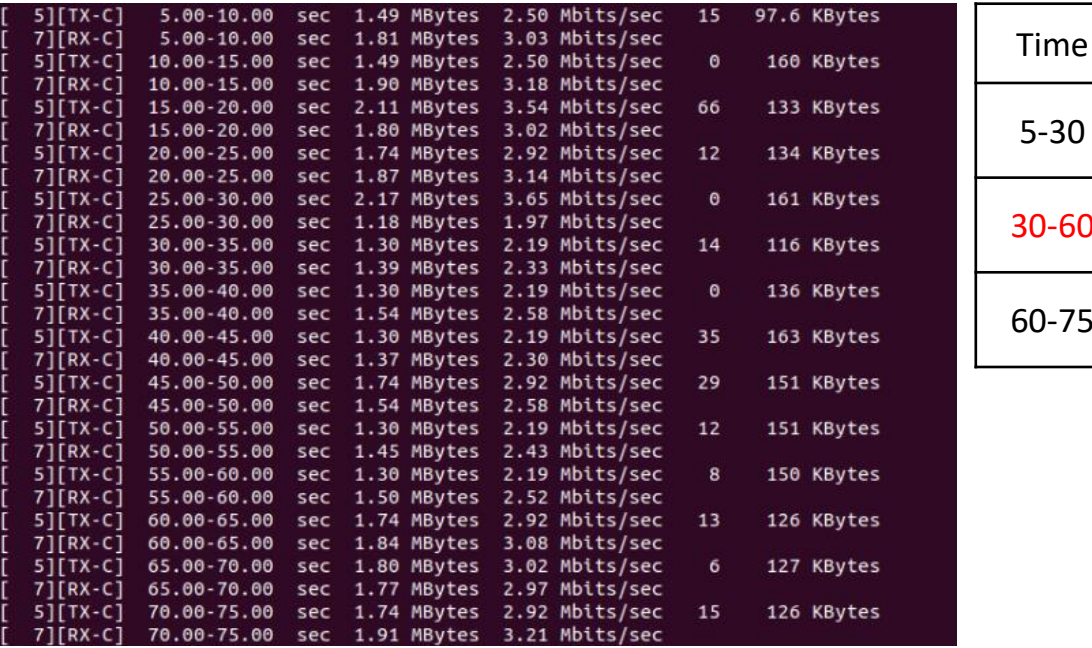

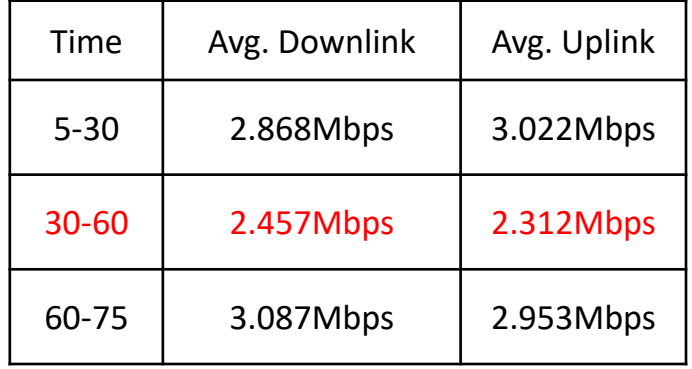

# Stage 3 Check List

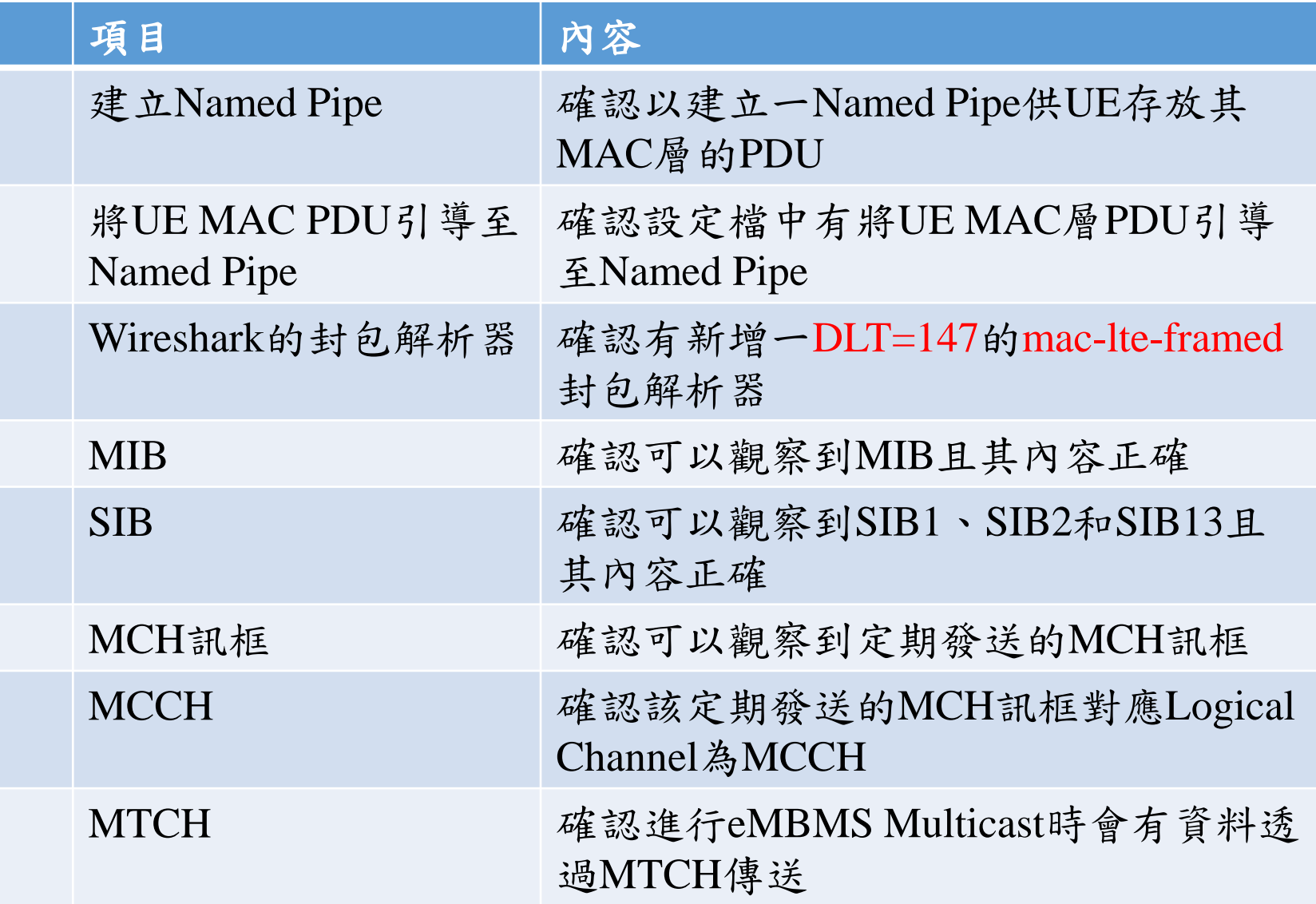

# **Outline**

- 實驗目的及實驗內容
- 背景知識
- 實驗環境
- Stage 1. 環境設定
- Stage 2. eMBMS 啟動與測試
- Stage 3. eMBMS 觀測
- Stage 4. Physical Layer 參數調整
	- o Step1 原始Radio Frame觀察
	- o Step2 MCH分配周期調整
	- o Step3 MCH分配偏移調整
	- o Step4 MCH SF分配調整
	- o Step5 MCCH重複周期調整
	- o Step6 MCCH偏移調整
	- o Step7 MCCH SF分配調整
- Stage 5. eMBMS 應 用
- 總結及問題

# Step1-1 原始Radio Frame觀察(設定)

本階段所會動到的設定檔主要為/etc/srslte/sib.conf.mbsfn下 的sib2的mbsfnSubframeConfigList以及sib13,其原始設定 如下兩張圖所示,若後續沒有特別說明須更動的設定項目 請按照此圖將其改為預設值。

```
mbsfnSubframeConfigList =radioframeAllocationPeriod = 1:
    subframeAllocationNumFrames = 1;
    radioframeAllocationOffset = 0;
    subframeAllocation = 63;};
```

```
sib13 =mbsfn notification config =
        mbsfn notification repetition coeff = "n2";
        mbsfn notification offset = 0;
        mbsfn notification sf index = 1;
    };
    mbsfn area info list size = 1;
    mbsfn area info list =non mbsfn region length = "s2";mcch repetition period = "rf64";
        mcch modification period = "rf512";
        signalling_mcs = "n2";mbsfn area id = 1;
        notification indicator = 0;
        mcch offset = 0:
        sf alloc info = 32;
    };
```
#### Step1-2 原始Radio Frame觀察(MCCH)

直接以Wireshark觀察UE MAC層的PDU可以發現預設設定 值的MCCH每隔64個Radio Frame就會出現(SFN mod 64 =0) 且其所出現的Sub-Frame都是Sub-Frame#2(Wireshark的Sub-Frame編號從1開始)

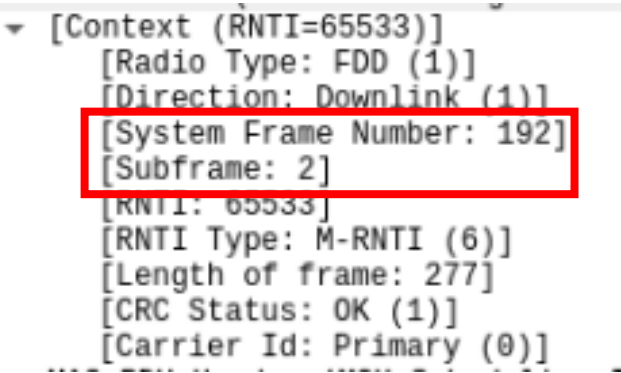

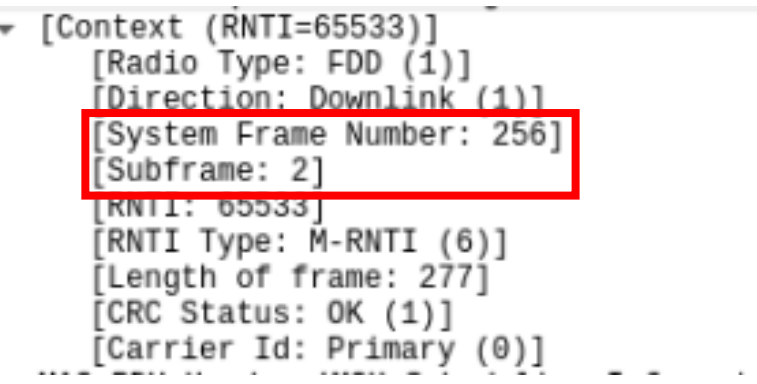

#### Step1-3 原始Radio Frame觀察(MTCH)

在 MBMS-GW上執行 dd if=/dev/zero bs=1M count=10 | socat -u - UDP-DATAGRAM:239.255.1.1:3456產生MCTH並 以Wireshark觀察UE MAC層的PDU可以發現預設設定值的 MTCH每個Radio Frame都出現(SFN mod 1 =0)且其所出現 的Sub-Frame為#2、#3、#4、#7、#8及#9

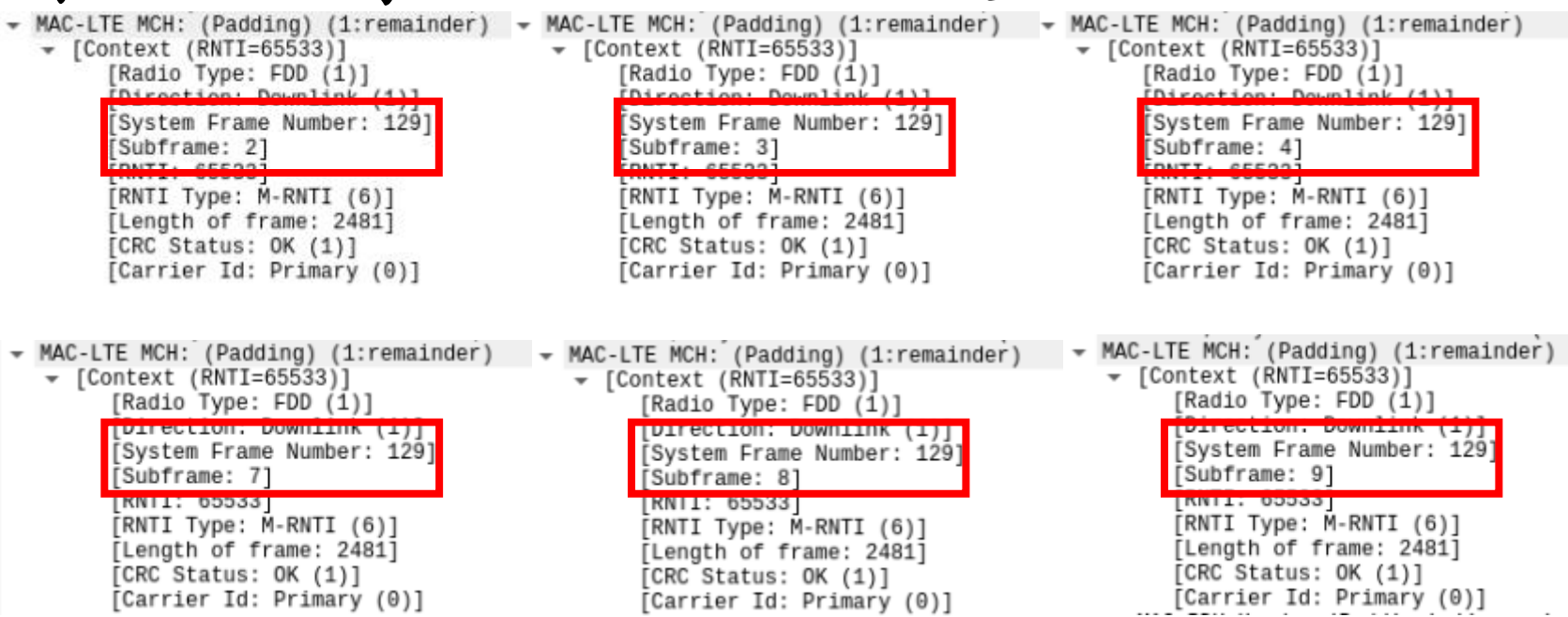

# Step1-4 原始Radio Frame觀察(測試)

在MBMS-GW上執行pv -L 1M -r /dev/zero | socat -u - UDP-DATAGRAM:239.255.1.1:3456, 此指令會從/dev/zero 穩定的產生1MB/sec(8Mbps)的流量並使用eMBMS進行傳 播,此指令在本階段需全程開啟以利後續的測試

user@Lab01epc:~\$ pv -L 1M -r /dev/zero | socat -u - UDP-DATAGRAM:239.255.1.1:345  $1.00MIB/s$ 

#### Step1-5 原始Radio Frame觀察(流通量)

在 UE 上 執 行 socat -u UDP-RECV:3456,bind=239.255.1.1, ip-add-membership=239.255.1.1:tun\_srsue - | pv -a -t, 此指 令會接收來自MBMS-GW的eMBMS測試流量並顯示出平 均流通量,執行此指令約一分鐘後即可按Ctrl-C結束本命 令,所得數值即為從開始到結束為止的平均流通量。原始 設定檔的流通量測試結果為441KB/sec (3528Kbps)

user@Lab01ue:~\$ socat -u UDP-RECV:3456,bind=239.255.1.1,ip-add-membership= 239.255.1.1:tun\_srsue - | pv -a -t  $[0:01:00$  [  $411KiB/s]$
# Step2-1 MCH分配週期調整(設定)

在eNB上輸入sudo vim /etc/srslte/sib.conf.mbsfn以編輯SIB 的 設 定 檔 , 將 sib2 的 mbsfnSubframeConfigList 内 的 radioframeAllocationPeriod 由1改為8,改完的設定檔如下 圖所示,改完後請重啟eNB及UE

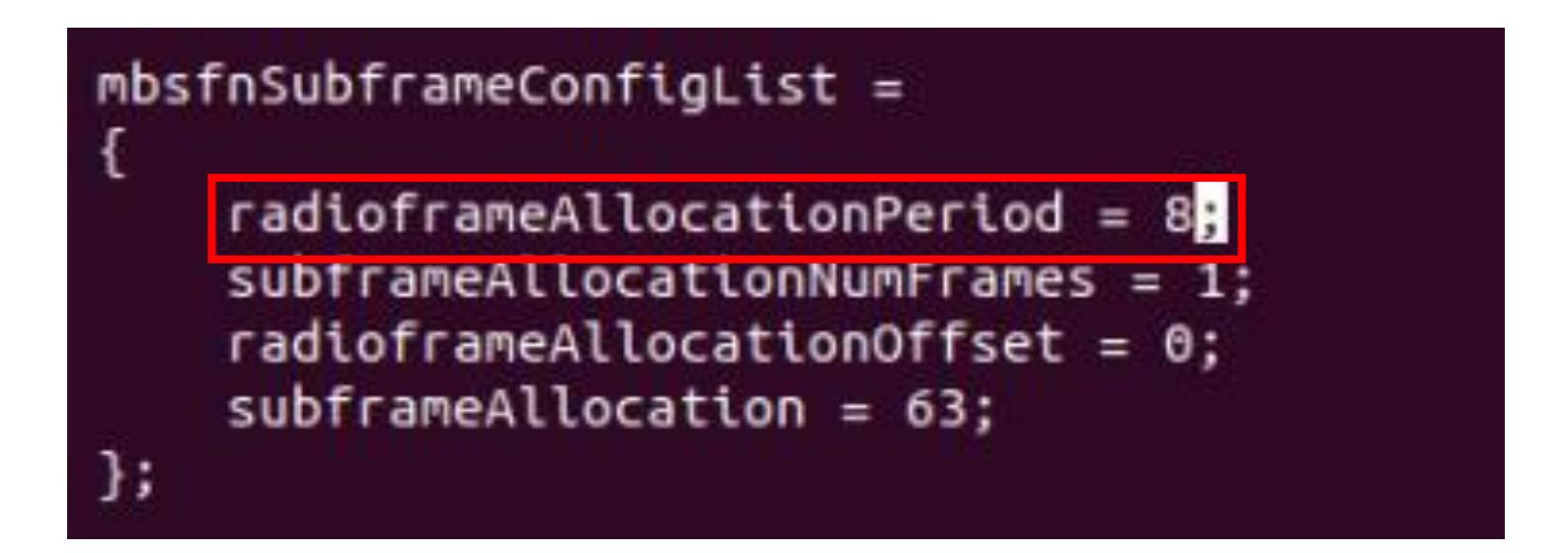

#### Step2-2 MCH分配週期調整(結果)

以Wireshark觀察UE MAC層的PDU可以發現MCH的出現 頻率從原始設定檔的一個Radio Frame出現一次降為八個 Radio Frame才出現一次

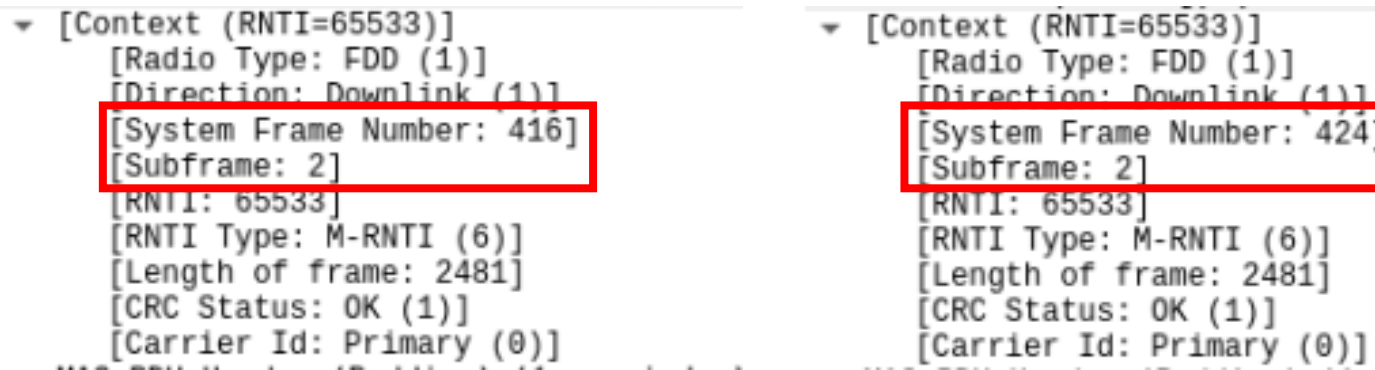

# Step2-3 MCH分配週期調整(流通量)

在 UE 上 執 行 socat -u UDP-RECV:3456,bind=239.255.1.1, ip-add-membership=239.255.1.1:tun\_srsue - | pv -a -t, 此指 令會接收來自MBMS-GW的eMBMS測試流量並顯示出平 均流通量,執行此指令約一分鐘後即可按Ctrl-C結束本命 令,所得數值即為從開始到結束為止的平均流通量。 將radioframeAllocationPeriod由1改為8的流通量測試結果為 41.2KB/sec (329.6Kbps), 為原本的0.093倍

user@Lab01ue:~\$ socat -u UDP-RECV:3456,bind=239.255.1.1,ip-add-membership= 239.255.1.1:tun\_srsue - | pv -a -t 01:00 [41.2KiB/s]

# Step3-1 MCH分配偏移調整(設定)

在eNB上輸入sudo vim /etc/srslte/sib.conf.mbsfn以編輯SIB 的 設 定 檔 , 將 sib2 的 mbsfnSubframeConfigList 内 的 radioframeAllocationPeriod 由 1 改 為 8 並 同 時 將 radioframeAllocationOffset由0改為3,改完的設定檔如下圖 所示,改完後請重啟eNB及UE

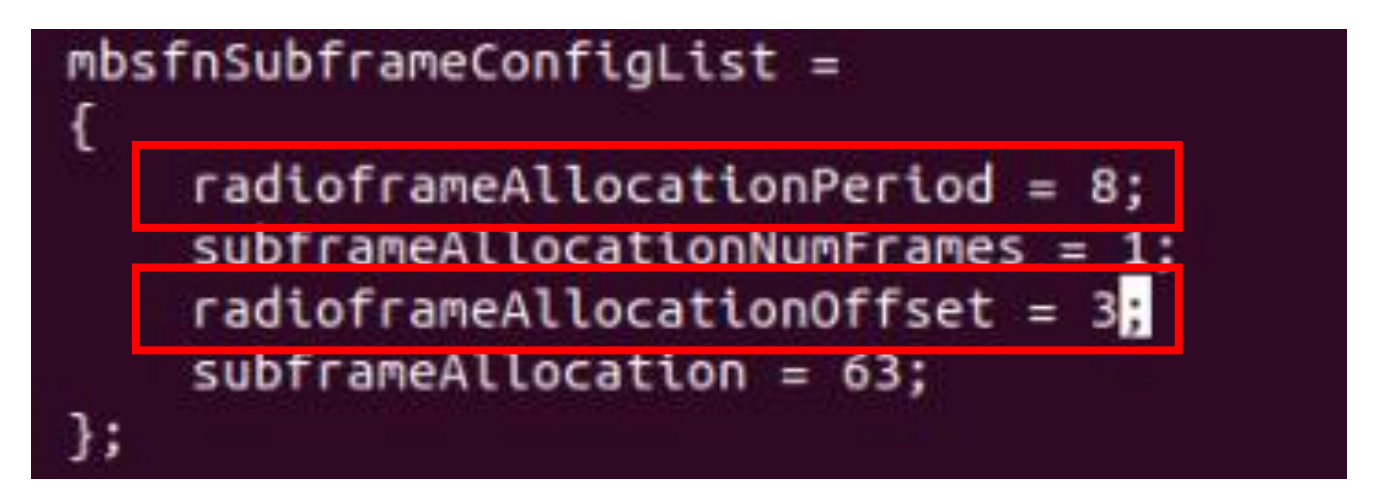

#### Step3-2 MCH分配偏移調整(結果)

以Wireshark觀察UE MAC層的PDU可以發現MCH的出現 頻率從原始設定檔的一個Radio Frame出現一次降為八個 Radio Frame 才出現一次外,原本要SFN mod  $8 = 0$  才會被 分配的MCH改為SFN mod 8 = 3 才會被分配

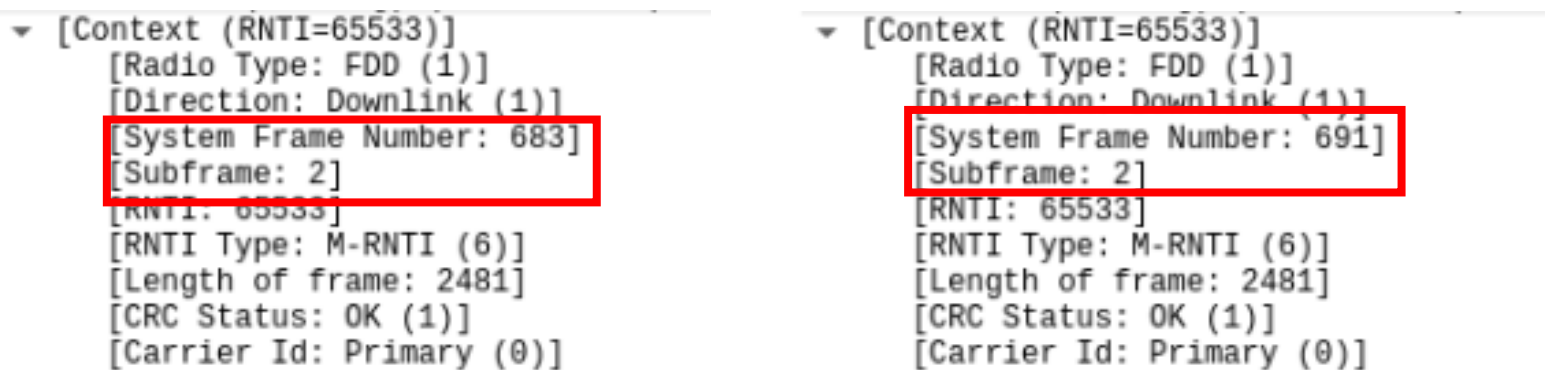

# Step3-3 MCH分配偏移調整(流通量)

在 UE 上 執 行 socat -u UDP-RECV:3456,bind=239.255.1.1, ip-add-membership=239.255.1.1:tun\_srsue - | pv -a -t,執行 此指令約一分鐘後即可按Ctrl-C結束本命令,所得數值即 為從開始到結束為止的平均流通量

將radioframeAllocationOffset由0改為3的流通量測試結果為 42.4KB/sec (339.2Kbps),為原本的0.096倍,並與單純改動 radioframeAllocationPeriod的結果相差無幾

user@Lab01ue:~\$ socat -u UDP-RECV:3456,bind=239.255.1.1,ip-add-membership= 239.255.1.1:tun\_srsue - | pv -a -t  $0:01:00$  [42.4KiB/s]

# Step4-1 MCH SF分配調整(設定)

在eNB上輸入sudo vim /etc/srslte/sib.conf.mbsfn以編輯SIB 的 設 定 檔 , 將 sib2 的 mbsfnSubframeConfigList 内 的 subframeAllocation 由63改為18(0b010010), 改完的設定檔 如下圖所示,改完後請重啟eNB及UE

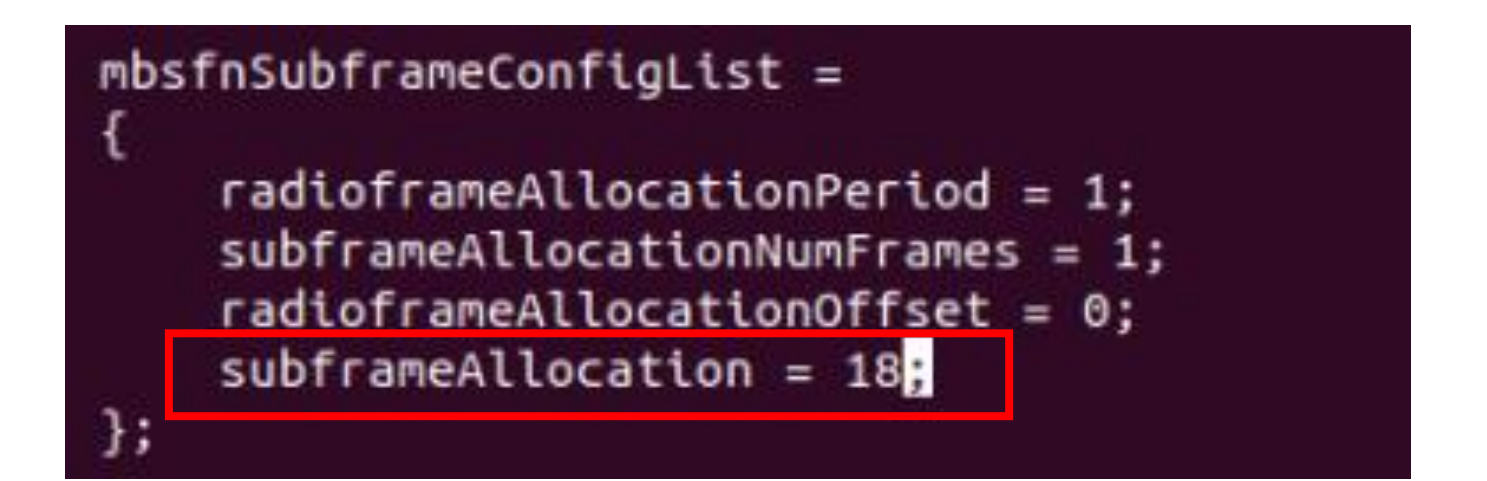

#### Step4-2 MCH SF分配調整(結果)

以Wireshark觀察UE MAC層的PDU可以發現原本會出現在 Sub-Frame #2、#3、#4、#7、#8及#9的MCH訊框變成只會 出現在Sub-Frame #3和#8,這符合剛剛的設定值0b010010

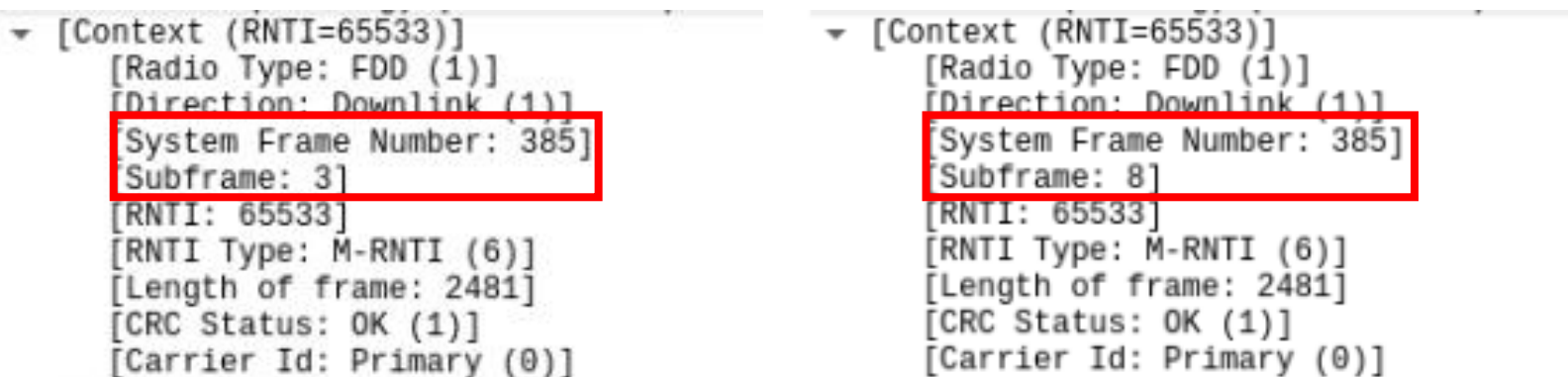

# Step4-3 MCH SF分配調整(流通量)

在 UE 上 執 行 socat -u UDP-RECV:3456,bind=239.255.1.1, ip-add-membership=239.255.1.1:tun\_srsue - | pv -a -t,執行 此指令約一分鐘後即可按Ctrl-C結束本命令,所得數值即 為從開始到結束為止的平均流通量

將subframeAllocation由63改為18的流通量測試結果為 118KB/sec (944Kbps), 為原本的0.2676倍,推測為Sub-Frame的數量只有原始設定1/3的緣故

> user@Lab01ue:~\$ socat -u UDP-RECV:3456,bind=239.255.1.1,ip-add-membership= 239.255.1.1:tun\_srsue - | pv -a -t 0:01:00 [ 118KiB/s]

## Step5-1 MCCH 重複週期調整(設定)

在eNB上輸入sudo vim /etc/srslte/sib.conf.mbsfn以編輯SIB 的設定檔,將sib13內的mcch\_repetition\_period 由rf64改為 rf128,而sib2的設定維持原始設定檔的模樣,改完的設定 檔如下圖所示,改完後請重啟eNB及UE

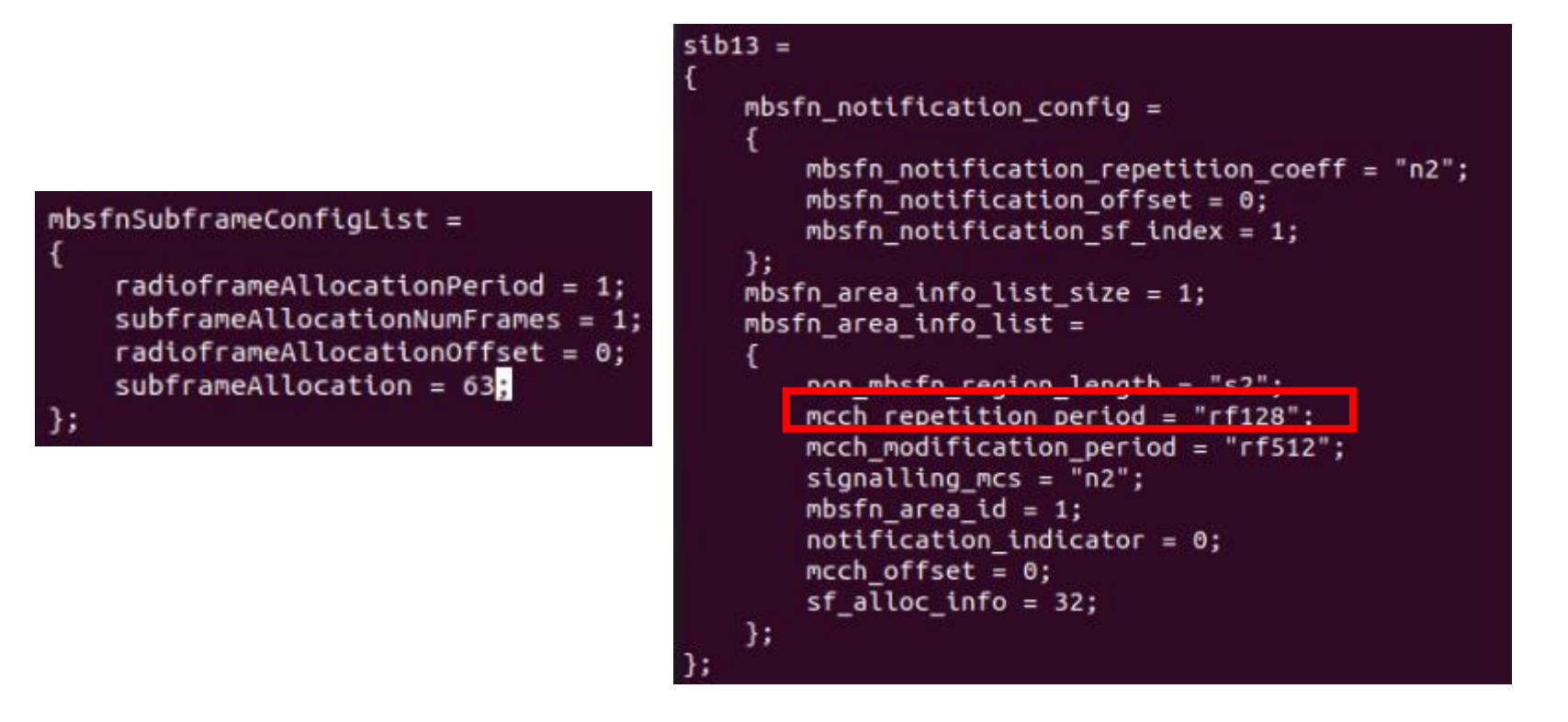

#### Step5-2 MCCH 重複週期調整(結果)

以Wireshark觀察UE MAC層的PDU可以發現原本每64個 Radio Frame才會出現一次的MCCH,其出現頻率降低到每 128個Radio Frame才會出現一次,符合剛剛的設定

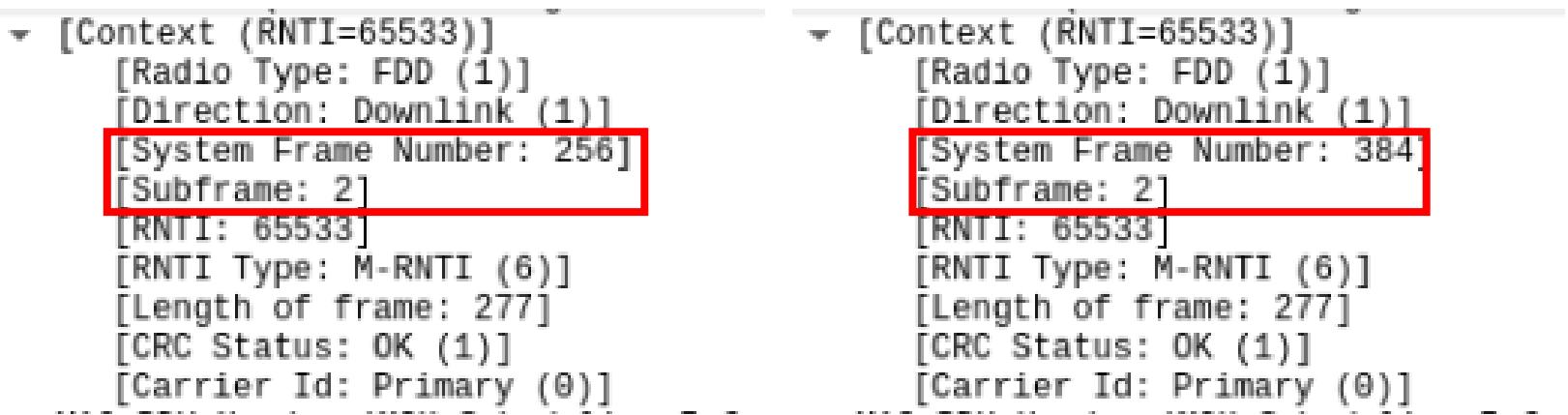

#### Step5-3 MCCH 重複週期調整(流通量)

在 UE 上 執 行 socat -u UDP-RECV:3456,bind=239.255.1.1, ip-add-membership=239.255.1.1:tun\_srsue - | pv -a -t,執行 此指令約一分鐘後即可按Ctrl-C結束本命令,所得數值即 為從開始到結束為止的平均流通量

將mcch\_repetition\_period由rf64改為rf128的流通量測試結 果為220KB/sec (1760Kbps),為原本的0.499倍,推測為 MCCH的重複週期為只有原始設定兩倍的緣故

> user@Lab01ue:~\$ socat -u UDP-RECV:3456,bind=239.255.1.1,ip-add-membership= 239.255.1.1:tun\_srsue - | pv -a -t 1:00 [ 220KiB/s]

#### Step6-1 MCCH 偏移調整(設定)

在eNB上輸入sudo vim /etc/srslte/sib.conf.mbsfn以編輯SIB 的 設 定 檔 , 將 sib2 的 mbsfnSubframeConfigList 内 的 radioframeAllocationOffset 由0 改為 3 並 同時 將 sib13內 的 mcch\_offset由0改為3,改完的設定檔如下圖所示,改完後 請重啟eNB及UE  $sib13 =$ 

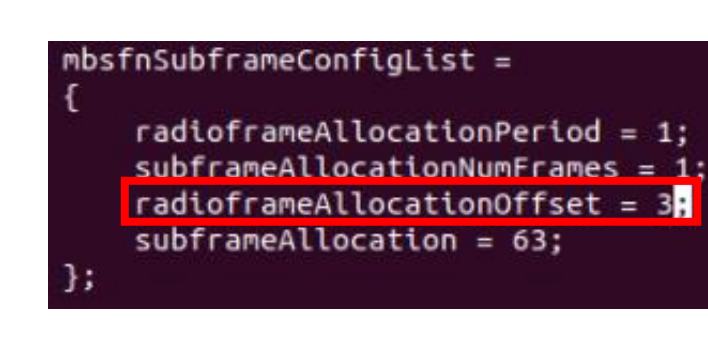

```
mbsfn notification config =
   mbsfn notification repetition coeff = n2";
   mbsfn_notification_offset = 0;
   mbsfn notification sf index = 1;
Ъ.
mbsfn area info list size = 1;
mbsfn area info list =
   non mbsfn region length = "s2";
   mcch repetition period = "rf64";
   mcch modification period = "rf512";
   signalling_mcs = "n2";mbsfn\_area_id = 1;notification indicator = 0;
   mcch offset = 3;
   st alloc info = 32;
};
```
#### Step6-2 MCCH 偏移調整(結果)

以 Wireshark 觀 察 UE MAC 層 的 PDU 可 以 發 現 原 本 SFN mod  $64 = 0 \tImes 4$  拿進行排程的MCCH變成SFN mod  $64=3$ 才會被排程,符合剛才的設定

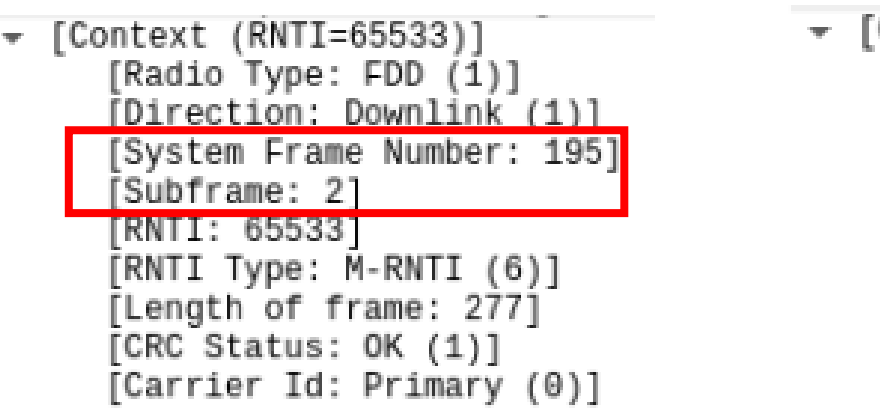

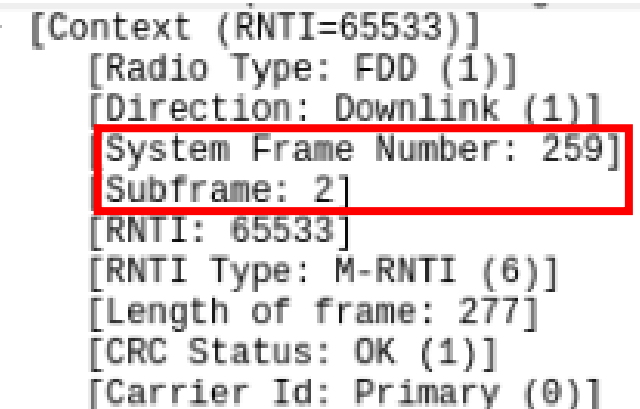

#### Step6-3 MCCH 偏移調整(流通量)

在 UE 上 執 行 socat -u UDP-RECV:3456,bind=239.255.1.1, ip-add-membership=239.255.1.1:tun\_srsue - | pv -a -t,執行 此指令約一分鐘後即可按Ctrl-C結束本命令,所得數值即 為從開始到結束為止的平均流通量

將MCCH偏移量改為3的流通量測試結果為OB/sec,推測是 MCCH雖然可以順利進行排程但是MCH無法找到符合排程 條件SFN mod 1 = 3 的Radio Frame, 因此MTCH便無法進 行傳輸,當然就不會有量通量

> user@Lab01ue:~\$ socat -u UDP-RECV:3456,bind=239.255.1.1,ip-add-membership= 239.255.1.1:tun\_srsue - | pv -a -t  $0:01:00$   $[0.00$   $B/s]$

# Step7-1 MCCH SF分配調整(設定)

在eNB上輸入sudo vim /etc/srslte/sib.conf.mbsfn以編輯SIB 的設定檔,將sib13內的sf\_alloc\_info由32改為63,改完的 設定檔如下圖所示,改完後請重啟eNB及UE

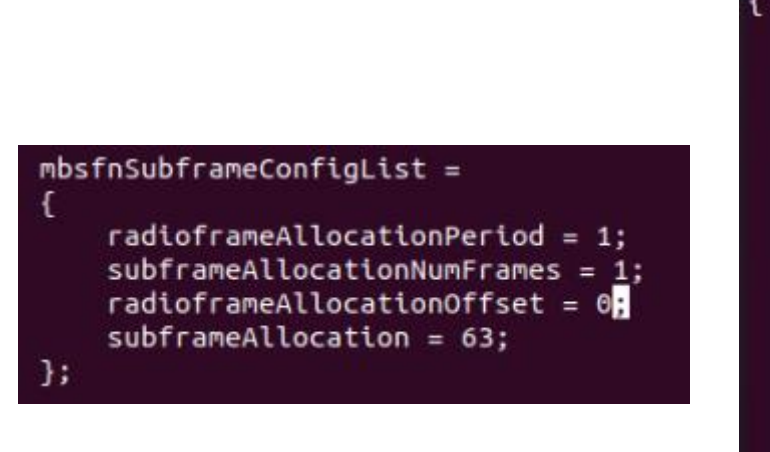

```
sib13 =mbsfn notification config =
        mbsfn notification repetition coeff = n2";
        mbsfn notification offset = 0;
        mbsfn notification sf index = 1;
    \cdotmbsfn area info list size = 1;
    mbsfn area info list =\mathcal{L}non mbsfn region length = "s2";
        mcch repetition period = "rf64";
        mcch modification period = "rf512";
        signalling mcs = "n2";mbsfn area id = 1;
        notification indicator = 0;
        mcch offset = 0;
        sf\_alloc\_info = 63;};
```
#### Step7-2 MCCH SF分配調整(結果)

以 Wireshark 觀 察 UE MAC 層 的 PDU 可 以 發 現 原 本 只會分配在Sub-Frame #2的MCCH變成分配在Sub-Frame #2、#3、#4、#7、#8及#9上,符合剛才的設定

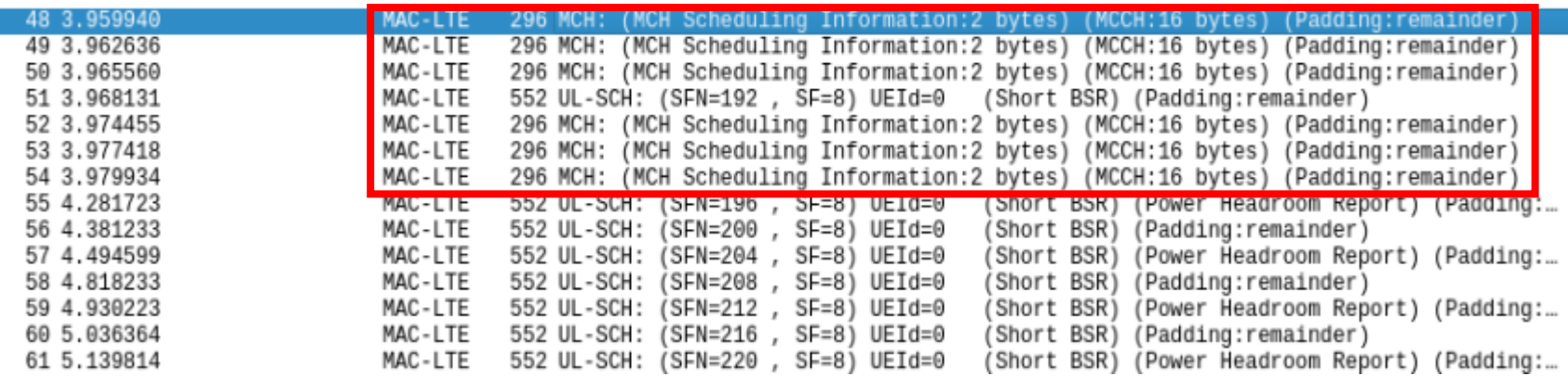

#### Step7-3 MCCH SF分配調整(流通量)

在 UE 上 執 行 socat -u UDP-RECV:3456,bind=239.255.1.1, ip-add-membership=239.255.1.1:tun\_srsue - | pv -a -t,執行 此指令約一分鐘後即可按Ctrl-C結束本命令,所得數值即 為從開始到結束為止的平均流通量

將 sf\_alloc\_info 由 32 改 為 63 的 流 通 量 測 試 結 果 為 415KB/sec(3320Kbps) , 為 原 本 的 0.941 倍 , 可 以 得 知 MCCH若占用太多Sub-Frame的話不但不會提升流通量, 甚至會降低流通量

> user@Lab01ue:~\$ socat -u UDP-RECV:3456,bind=239.255.1.1,ip-add-membership= 239.255.1.1:tun\_srsue - | pv -a -t 0:01:00 | 415KiB/s]

# Stage 4 Check List

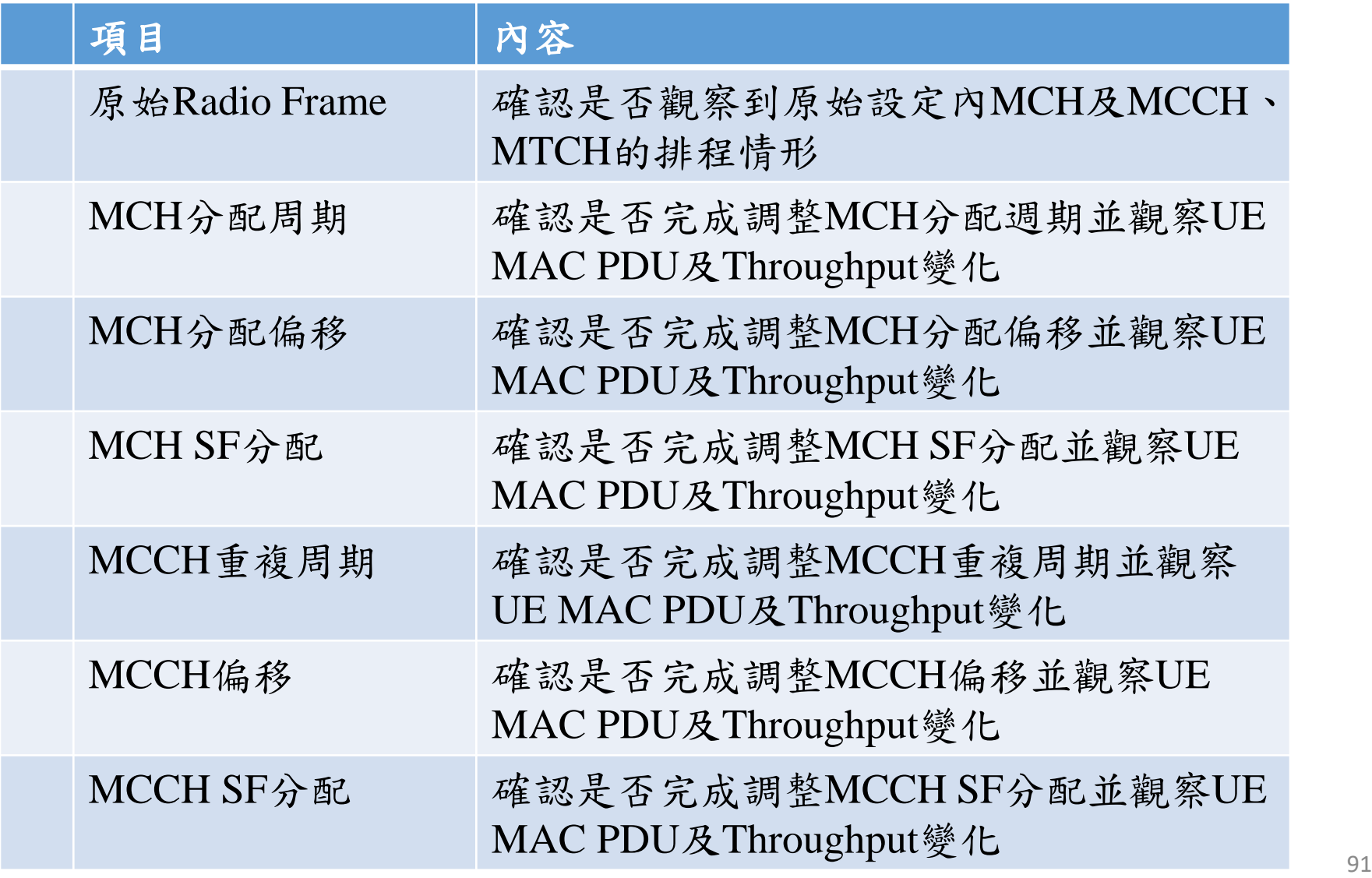

# **Outline**

- 實驗目的及實驗內容
- 背景知識
- 實驗環境
- Stage 1. 環境設定
- Stage 2. eMBMS 啟動與測試
- Stage 3. eMBMS 觀測
- Stage 4. Physical Layer參數調整
- Stage 5. eMBMS 應 用 oStep1 調整SIB設定 oStep2 FFmpeg 串流影片檔
	- oStep3 FFplay 接收
- 總結及問題

#### Step1 調整SIB設定

在開始本階段的步驟前,請先將前一階段的SIB設定檔還 原為原始設定,sib2及sib13的原始設定如下圖所示

#### $mbsfnSubframeConfigList =$

 $radioframeAllocationPeriod = 1$ ;  $subframeAllocationNumFrames = 1$ ;  $radiof$ rameAllocationOffset = 0;  $subframeAllocation = 63;$ 

};

```
sib13 =mbsfn\_notification\_config =mbsfn notification repetition coeff = "n2";
        mbsfn notification offset = 0;
        mbsfn notification sf index = 1;
    };
    mbsfn area info list size = 1;
    mbsfn area info list =non mbsfn region length = "s2";mch repetition period = "rf64";
        mcch modification period = "rf512";
        signalling_mcs = "n2";mbsfn area id = 1;
        notification indicator = 0;
        mcch offset = 0;
        sf alloc info = 32;
```
#### Step2 FFmpeg串流影片檔

請先確認前一階段位於MBMS-GW上的流量產生器已關閉, 若 已 關 閉 則 請 在 MBMS-GW 的 終 端 機 輸 入 ffmpeg -re -i 'your\_video\_file' -vcodec libx264 -preset ultrafast -tune zerolatency -f mpegts -b:v 1M udp://239.255.1.1:1234 其中 'your video file'為預先準備好之影片檔路徑。 本指令參數說明如下:

- •-re:讓ffmpeg以原始FPS進行串流,否則會一下就播完
- -i : 指定輸入影片檔
- •-vcodec libx264 : 因不確定來源影片原始編碼格式, 因此 一律使用 libx264,並同時設定libx264的preset與tune
- -f mpegts : 指定以MPEG Transport Stream格式進行串流
- -b:v 1M : 限制輸出平均 bitrate 在 1Mbit/s
- udp://239.255.1.1:1234 : 欲串流的Multicast Group

### FFmpeg串流影片檔結果

#### 輸入上述指令後FFmpeg會立即進行Multicast串流

```
[libx264 @ 0x5633e877a400] using SAR=133/100
[libx264 @ 0x5633e877a400] using cpu capabilities: MMX2 SSE2 SSE3 Cache64
[libx264 @ 0x5633e877a400] profile Constrained Baseline, level 4.0
Output #0, mpegts, to 'udp://239.255.1.1:1234':
 Metadata:
   WMFSDKNeeded : 0.0.0.0000
   DeviceConformanceTemplate: MP@HL
   WMFSDKVersion : 12.0.17763.592
                  \pm 1ISVBR
   VBR Peak : 22125023
   Buffer Average : 81344
                  : Lavf58.29.100
   encoder
   Stream #0:0(eng): Video: h264 (libx264), yuv420p(progressive), 1440x1080 [SA
R 133:100 DAR 133:75], q=-1--1, 1000 kb/s, 29.97 fps, 90k tbn, 29.97 tbc
   Metadata:
                    : Lavc58.54.100 libx264
     encoder
   Side data:
     cpb: bitrate max/min/avg: 0/0/1000000 buffer size: 0 vbv delay: -1
   Stream #0:1(eng): Audio: mp2, 44100 Hz, stereo, s16, 384 kb/s
   Metadata:
                     : Lavc58.54.100 mp2
     encoder
frame= 1 fps=0.0 q=41.0 size= 19kB time=00:00:00.61 bitrate= 256.3kbits/
frame= 14 fps= 14 q=26.0 size= 73kB time=00:00:00.61 bitrate= 966.8kbits/
 speed= 0.6x
```
#### Step3 FFplay接收

在UE上輸入socat UDP-RECV:1234,bind=239.255.1.1,ipadd-membership=239.255.1.1:tun\_srsue - | ffplay - 接收從 MBMS-GW串流的影片檔

user@Lab01ue:~\$ socat -u UDP-RECV:1234,bind=239.255.1.1.ip-add-membership=239.255.1.1:tun srsue "exec:ff play -" ffplay version 4.2.2-1ubuntu1 Copyright (c) 2003-2019 the FFmpeg developers built with gcc 9 (Ubuntu 9.3.0-3ubuntu1) configuration: --prefix=/usr --extra-version=1ubuntu1 --toolchain=hardened --libdir=/usr/lib/x86 64-li nux-gnu --incdir=/usr/include/x86 64-linux-gnu --arch=amd64 --enable-gpl --disable-stripping --enable-av resample --disable-filter=resample --enable-avisvnth --enable-gnutls --enable-ladspa --enable-libaom --e nable-libass --enable-libblurav --enable-libbs2b --enable-libcaca --enable-libcdio --enable-libcodec2 -enable-libflite --enable-libfontconfiq --enable-libfreetype --enable-libfribidi --enable-libqme --enable -libgsm --enable-libjack --enable-libmp3lame --enable-libmysofa --enable-libopenjpeg --enable-libopenmpt --enable-libopus --enable-libpulse --enable-librsvg --enable-librubberband --enable-libshine --enable-libsnappy --enable-libsoxr --enable-libspeex --enable-libssh --enable-libtheora --enable-libtwolame --ena ble-libvidstab --enable-libvorbis --enable-libvpx --enable-libwavpack --enable-libwebp --enable-libx265 --enable-libxml2 --enable-libxvid --enable-libzmq --enable-libzvbi --enable-lv2 --enable-omx --enable-op enal --enable-opencl --enable-opengl --enable-sdl2 --enable-libdc1394 --enable-libdrm --enable-libiec618 83 --enable-nvenc --enable-chromaprint --enable-frei0r --enable-libx264 --enable-shared libavutil 56. 31.100 / 56. 31.100 libavcodec T 58. 54.100 / 58. 54.100 libavformat<sup>®</sup> 58. 29.100 / 58. 29.100 libavdevice 58. 8.100 / 58. 8.100 libavfilter 7. 57.100 / 7. 57.100 libavresample 4. 0. 0 / 4. 0. 0 libswscale  $5.5.100 / 5.5.100$ libswresample 3. 5.100 / 3. 5.100 libpostproc 55. 5.100 / 55. 5.100 h264 @ 0x7f1bb400e040]  $0B f = 0/0$ Last message repeated 1 times h264 @ 0x7f1bb400e040] h264 @ 0x7f1bb400e040 h264 @ 0x7f1bb400e040  $0B = 6/0$ Last message repeated 1 times h264 @ 0x7f1bb400e040] h264 @ 0x7f1bb400e040 **Av7f1bb400e040** 

#### FFplay接收結果-1

若出現大量錯誤訊息為正常現象,因須等MPEG-TS順利 同步後才能正確解碼影片,請稍待一會

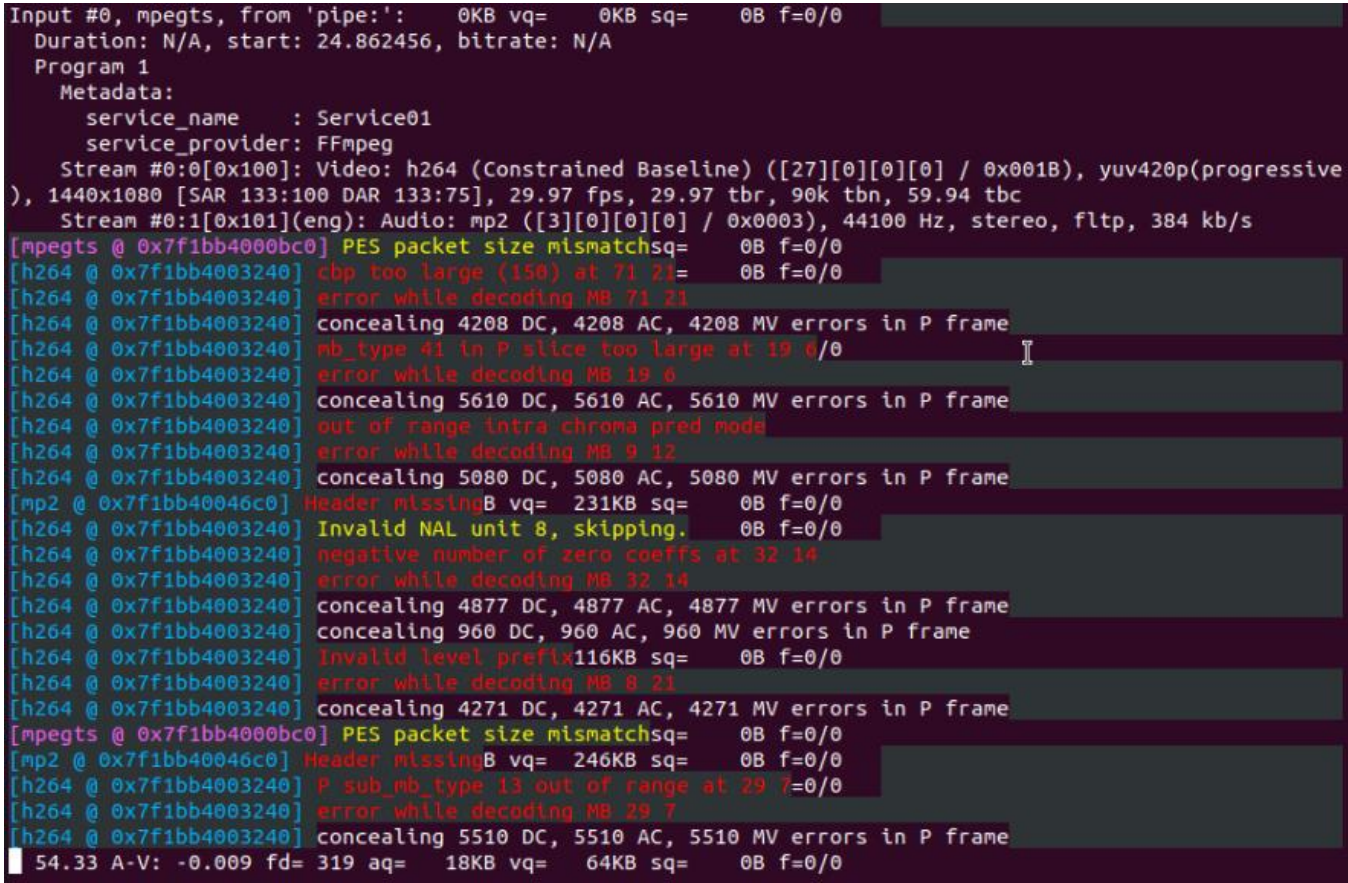

#### FFplay接收結果-2

等待一小段時間後FFplay應可正確撥放影片,若影片撥放 過程中有任何模糊現象均屬以H.264串流的正常結果

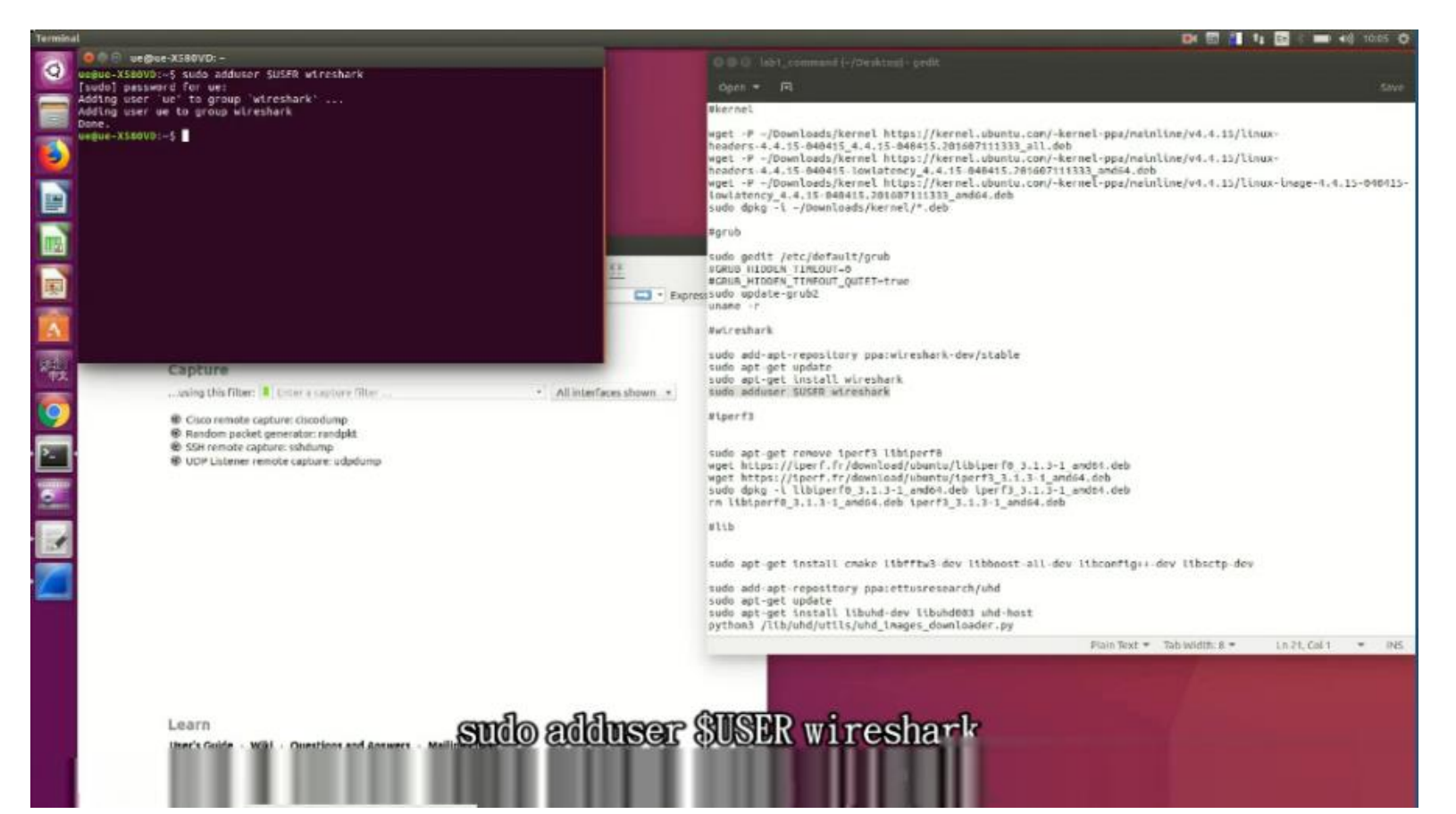

# Stage 5 Check List

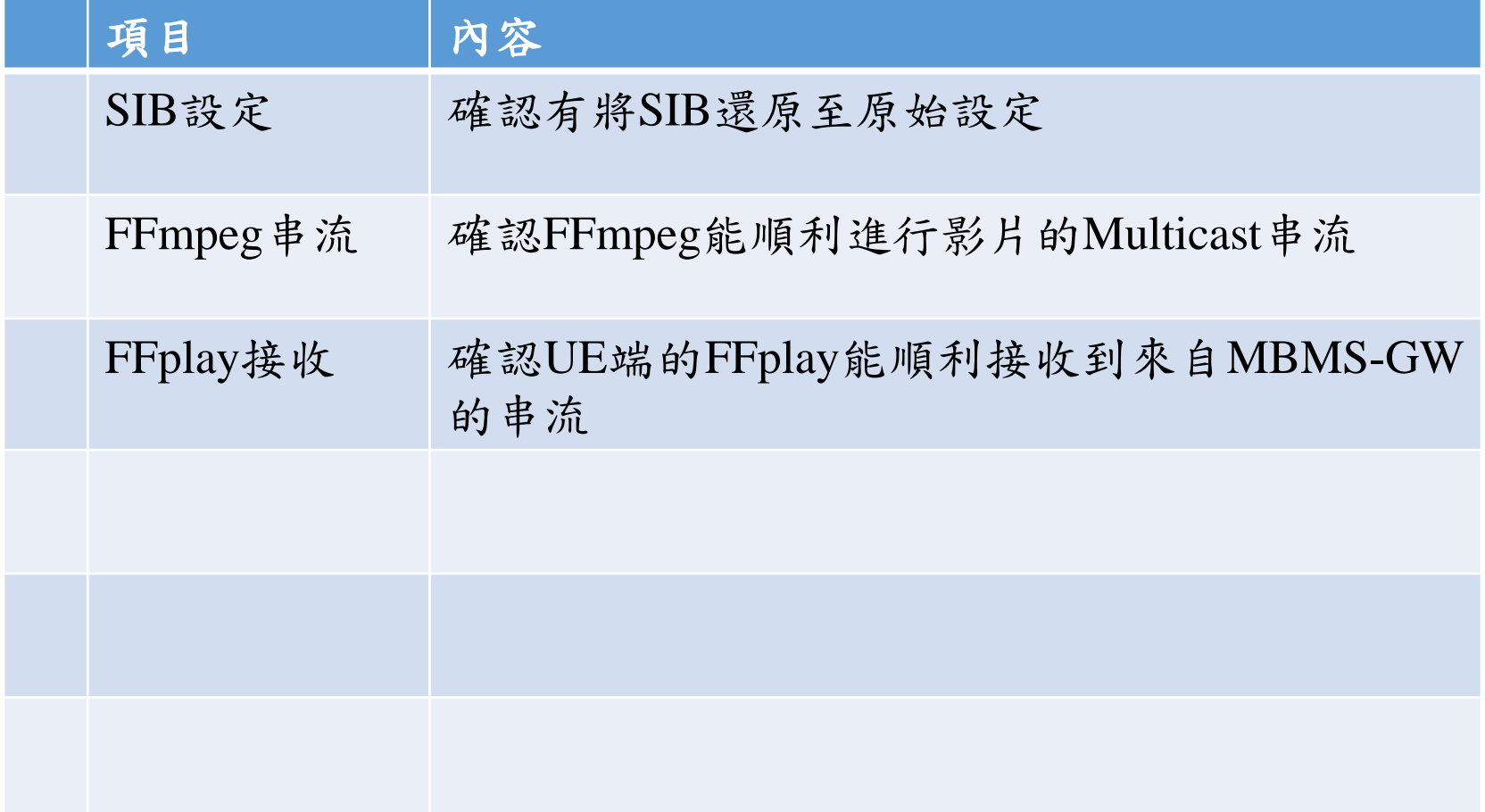

# **Outline**

- 實驗目的及實驗內容
- 背景知識
- 實驗環境
- Stage 1. 環境設定
- Stage 2. eMBMS 啟動與測試
- Stage 3. eMBMS 觀測
- Stage 4. Physical Layer參數調整
- Stage 5. eMBMS應用
- 總結及問題

#### 總結

- 了解srsLTE在如何進行eMBMS的設定
- 了解如何對eMBMS的封包進行觀測 o實際操作SGI\_MB上的封包觀測 o實際操作M1上的封包觀測
- 實際觀測UE MAC PDU進一步了解eMBMS的資源分配
	- o了解Transport Channel MCH的排程機制
	- o了解Logical Channel MCCH及MTCH的排程機制
	- o了解MIB及SIB1、SIB2及SIB13的意義
- 實際調整SIB參數了解其對上層通道的影響
- 實際操作影片Multicast串流以學習eMBMS的應用

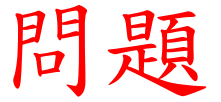

請找出一 SIB 設 定 使 得 透 過 該 SIB 所 設 定 的 eMBMS Throughput較srsLTE範例設定設定高,並記錄:

- 所變更之SIB設定
- 變更此SIB設定會對Radio Frame及Sub-Frame造成什麼改變
- 變更後的Throughput為原本的幾倍
- 在沒有eMBMS流量時對正常Downlink及Uplink通道有何影響
- 在有eMBMS流量時對正常Downlink及Uplink通道有何影響